# **SAP Best Practices**

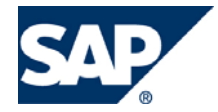

SAP ECC 6.00 Julio 2007 Español

# **Warehouse Management**

Business Process Procedure

SAP AG Dietmar-Hopp-Allee 16 69190 Walldorf **Germany** 

### **Copyright**

© Copyright 2007 SAP AG. All rights reserved.

No part of this publication may be reproduced or transmitted in any form or for any purpose without the express permission of SAP AG. The information contained herein may be changed without prior notice.

Some software products marketed by SAP AG and its distributors contain proprietary software components of other software vendors.

Microsoft, Windows, Outlook, Excel, and PowerPoint are registered trademarks of Microsoft Corporation.

IBM, DB2, DB2 Universal Database, OS/2, Parallel Sysplex, MVS/ESA, AIX, S/390, AS/400, OS/390, OS/400, iSeries, pSeries, xSeries, zSeries, System i, System i5, System p, System p5, System x, System z, System z9, z/OS, AFP, Intelligent Miner, WebSphere, Netfinity, Tivoli, Informix, i5/OS, POWER, POWER5, POWER5+, OpenPower and PowerPC are trademarks or registered trademarks of IBM Corporation.

Adobe, the Adobe logo, Acrobat, PostScript, and Reader are either trademarks or registered trademarks of Adobe Systems Incorporated in the United States and/or other countries.

Oracle is a registered trademark of Oracle Corporation.

UNIX, X/Open, OSF/1, and Motif are registered trademarks of the Open Group.

Citrix, ICA, Program Neighborhood, MetaFrame, WinFrame, VideoFrame, and MultiWin are trademarks or registered trademarks of Citrix Systems, Inc.

HTML, XML, XHTML, and W3C are trademarks or registered trademarks of W3C®, World Wide Web Consortium, Massachusetts Institute of Technology.

Java is a registered trademark of Sun Microsystems, Inc.

JavaScript is a registered trademark of Sun Microsystems, Inc., used under license for technology invented and implemented by Netscape.

MaxDB is a trademark of MySQL AB, Sweden.

SAP, R/3, mySAP, mySAP.com, xApps, xApp, SAP NetWeaver, and other SAP products and services mentioned herein as well as their respective logos are trademarks or registered trademarks of SAP AG in Germany and in several other countries all over the world. All other product and service names mentioned are the trademarks of their respective companies. Data contained in this document serves information purposes only. National product specifications may vary.

These materials are subject to change without notice. These materials are provided by SAP AG and its affiliated companies ("SAP Group") for informational purposes only, without representation or warranty of any kind, and SAP Group shall not be liable for errors or omissions with respect to the materials. The only warranties for SAP Group products and services are those that are set forth in the express warranty statements accompanying such products and services, if any. Nothing herein should be construed as constituting an additional warranty.

# **Íconos**

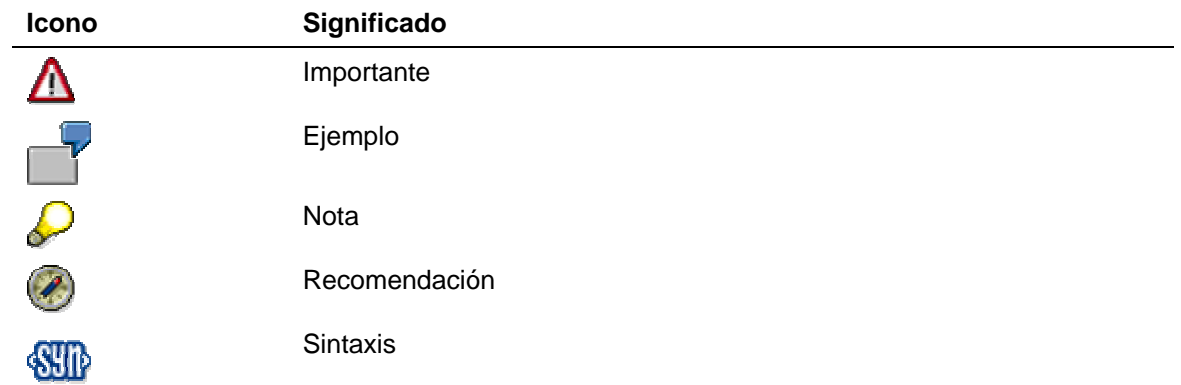

# **Convenciones Tipográficas**

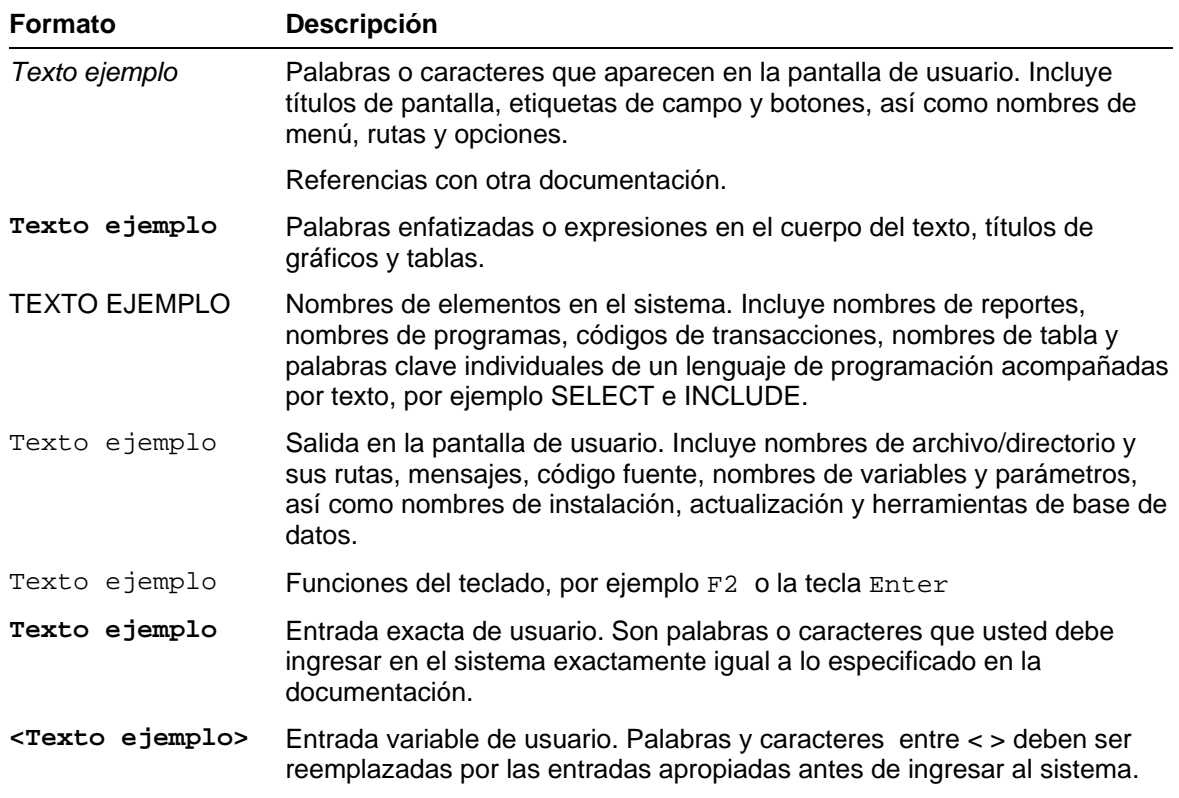

# Índice

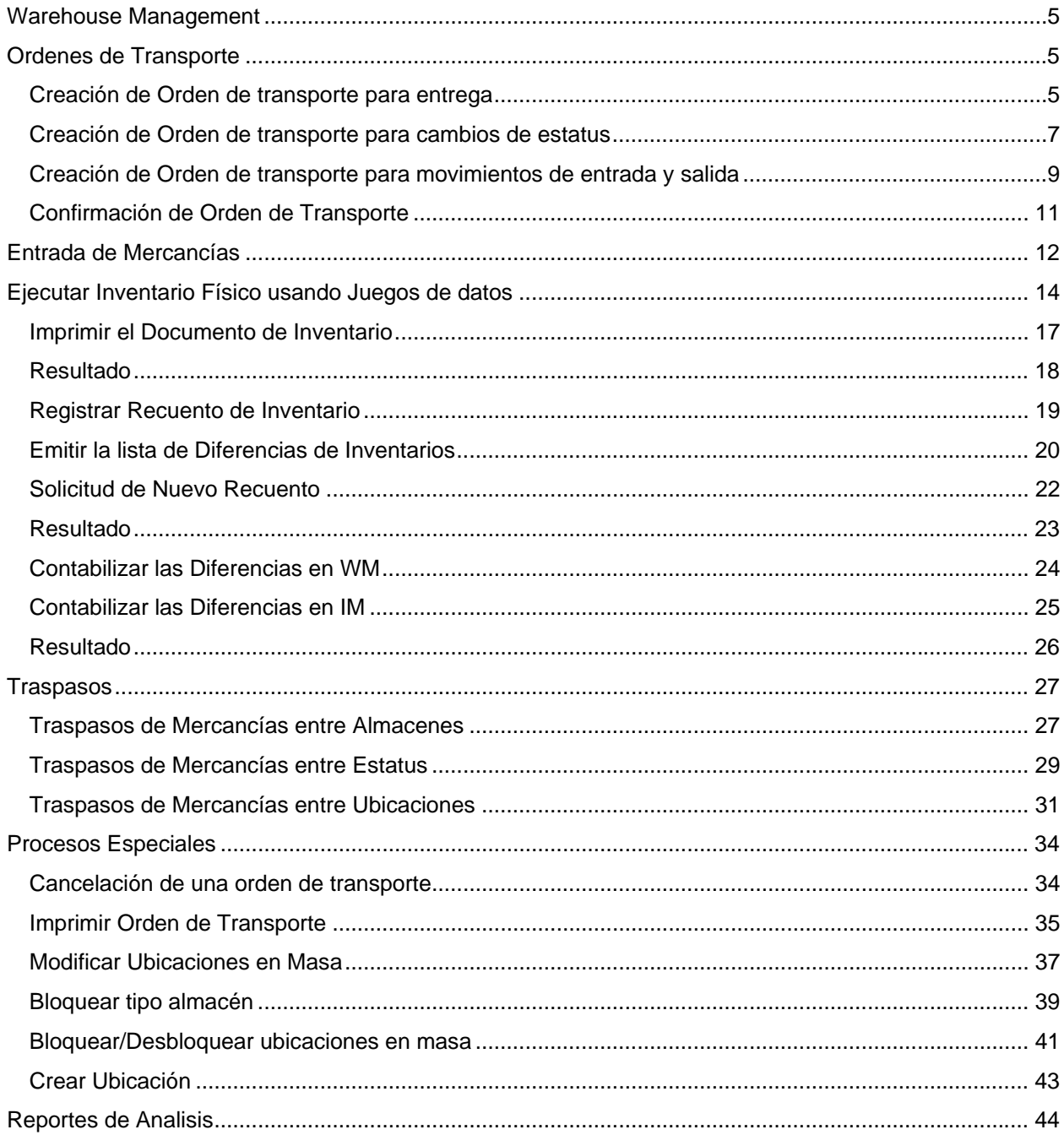

# <span id="page-4-0"></span>**Warehouse Management**

#### **Propósito**

Esta sección describe las actividades que se ejecutan en el Sistema como parte de manejo del modulo de Warehouse management. Estas actividades son representadas por: entradas, salidas, traspasos y otras funciones especiales.

# **Ordenes de Transporte**

### **Creación de Orden de transporte para entrega**

#### **Procedimiento**

1. Inicie la transacción utilizando la ruta del menú o el código de transacción:

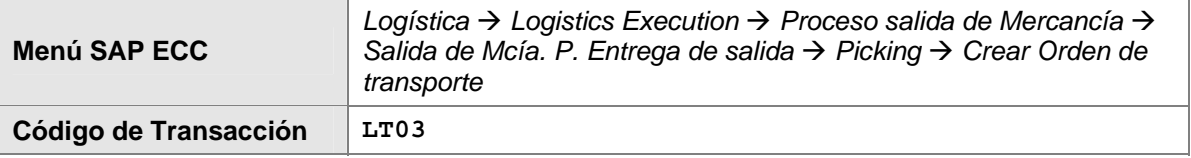

2. En la pantalla *Crear Orden de Transporte para AE: Imagen Inicial* ingrese los datos necesarios y/o siga las instrucciones de acuerdo a la siguiente pantalla/tabla:

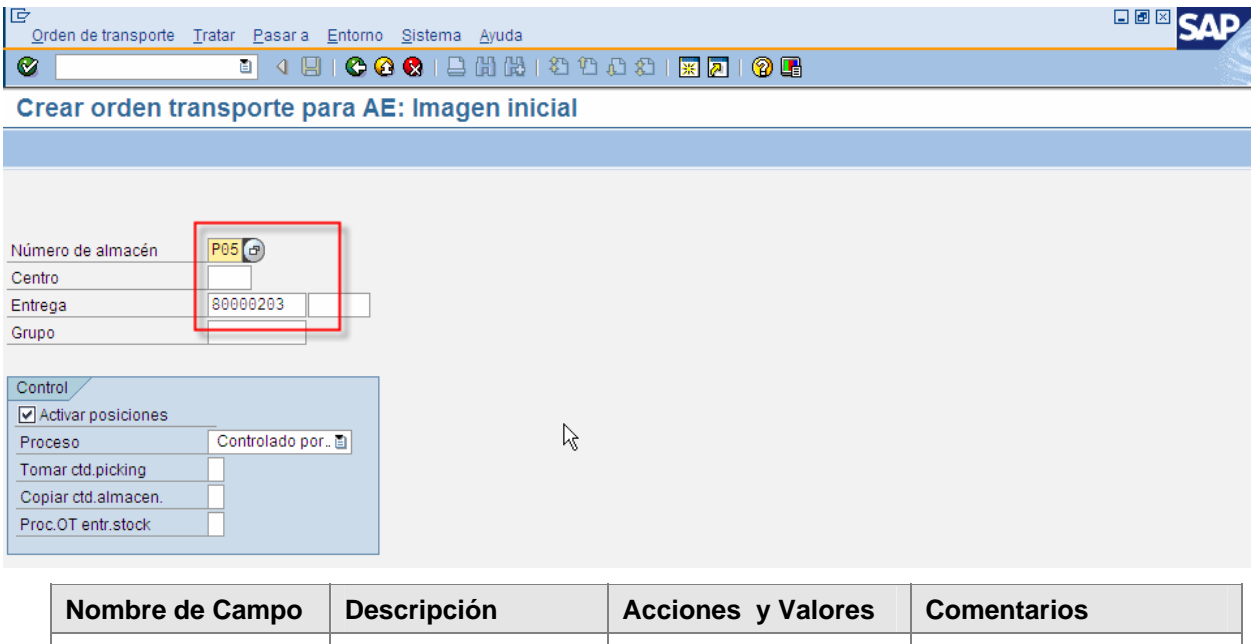

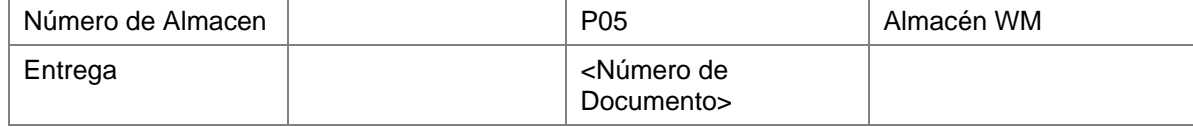

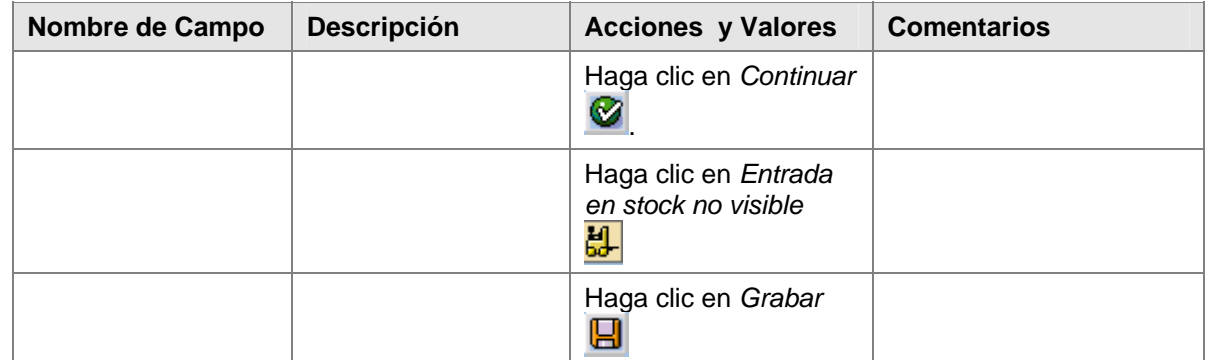

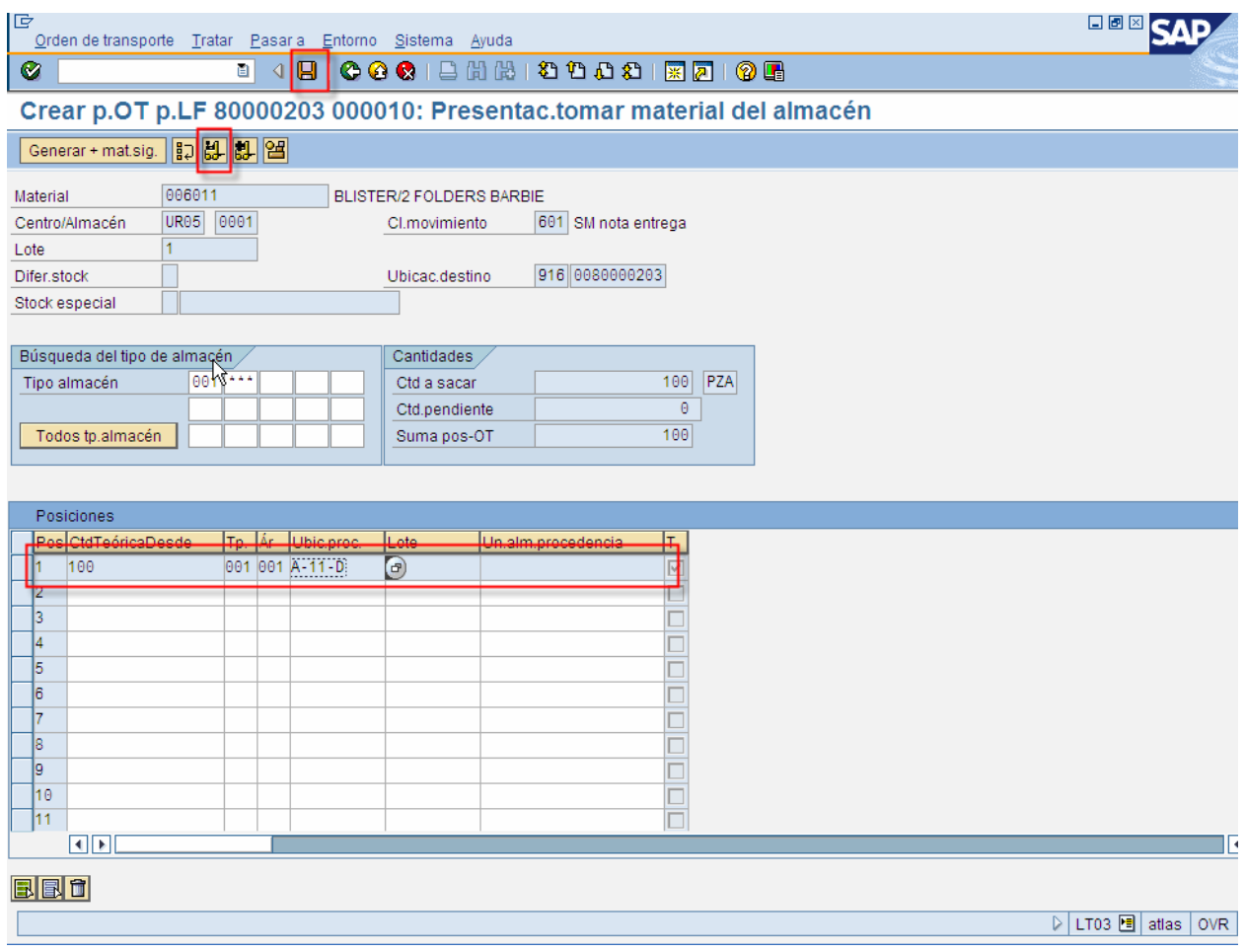

### **Resultado**

El sistema crea un número de Orden de Transporte. Esta orden de transporte representa la instrucción para darle salida a los materiales de la ubicaciones de WM.

# <span id="page-6-0"></span>**Creación de Orden de transporte para cambios de estatus**

#### **Uso**

Aplica para las siguientes clases de movimiento:

- 1. 344 –Libre a Bloqueado
- 2. 343 Bloqueado a Libre
- 3. 322 Libre a Calidad
- 4. 321 Calidad a Libre

#### **Procedimiento**

1. Inicie la transacción utilizando la ruta del menú o el código de transacción:

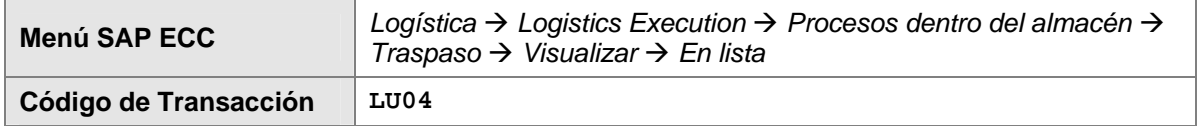

2. En la pantalla *Vis. Instrucciones de Traspaso: Resumen,* ingrese los datos necesarios y/o siga las instrucciones de acuerdo a la siguiente pantalla/tabla:

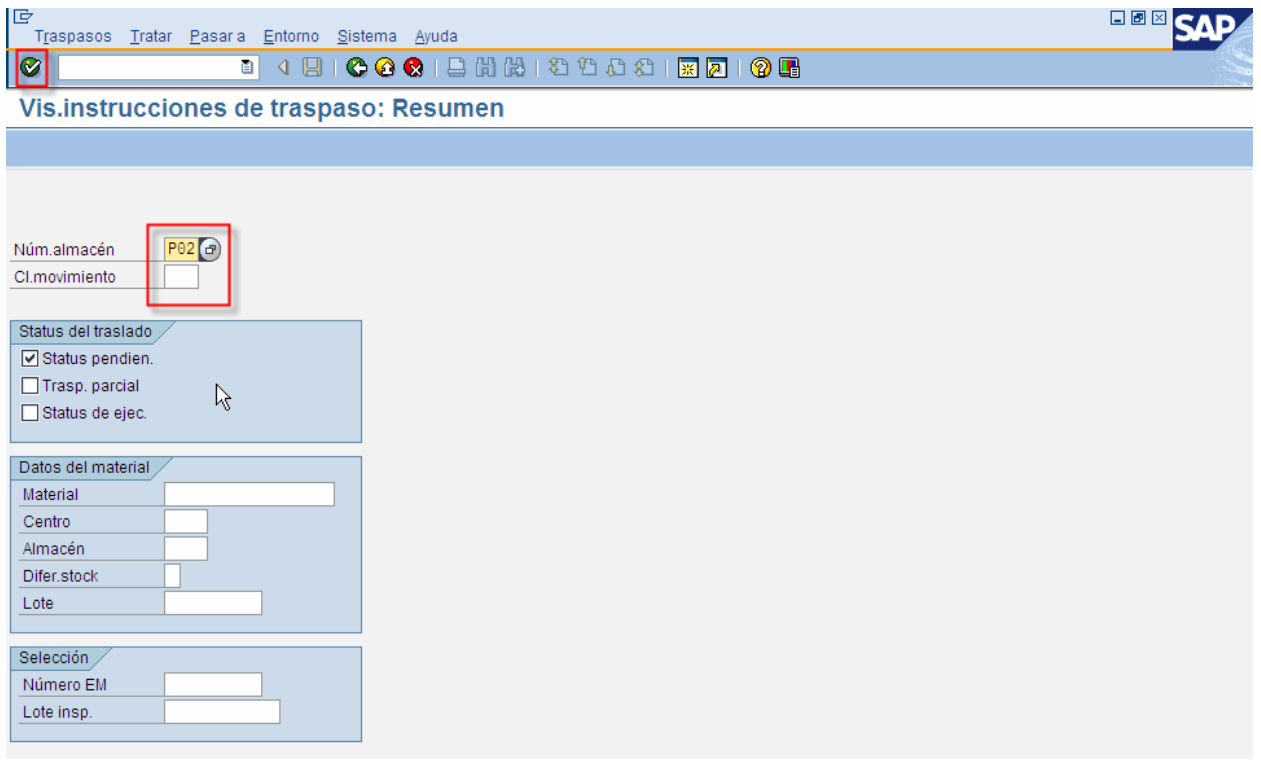

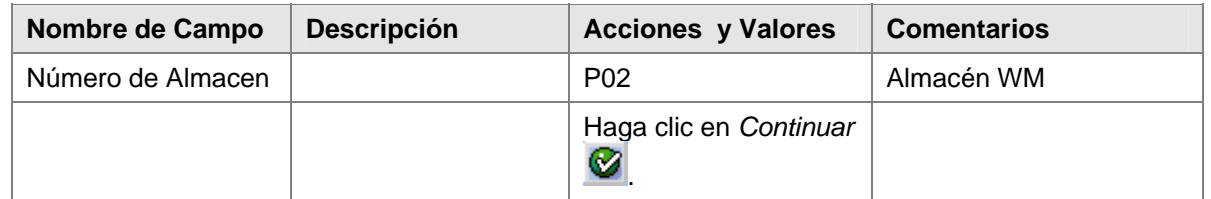

3. Para crear la Orden de Transporte seleccionar la necesidad de transporte darle clic al botón: Crear OT

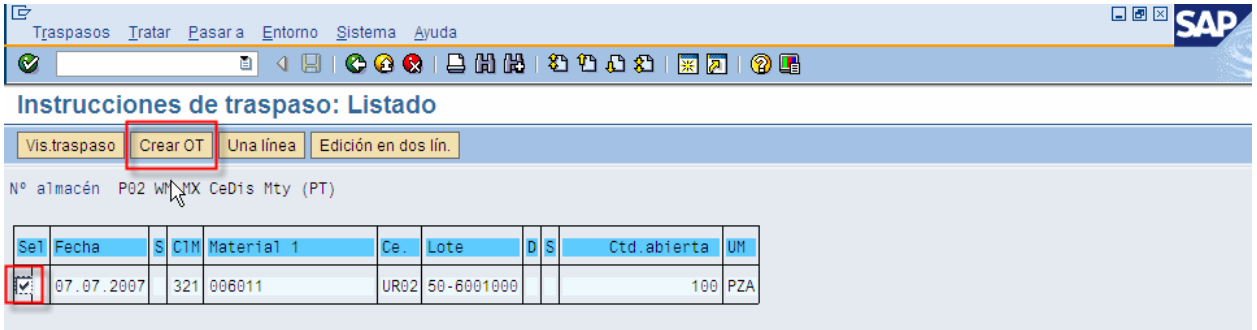

4. El sistema muestra un listado de todas las posibilidad para hacer el cambio de estaus (bloqueo para este ejemplo), es decir, despliega una lista con el las ubicaciones y el inventario que tiene cada una de ellas, para seleccionar de cual ubicación se quiere bloquear. Ver pantalla siguiente:

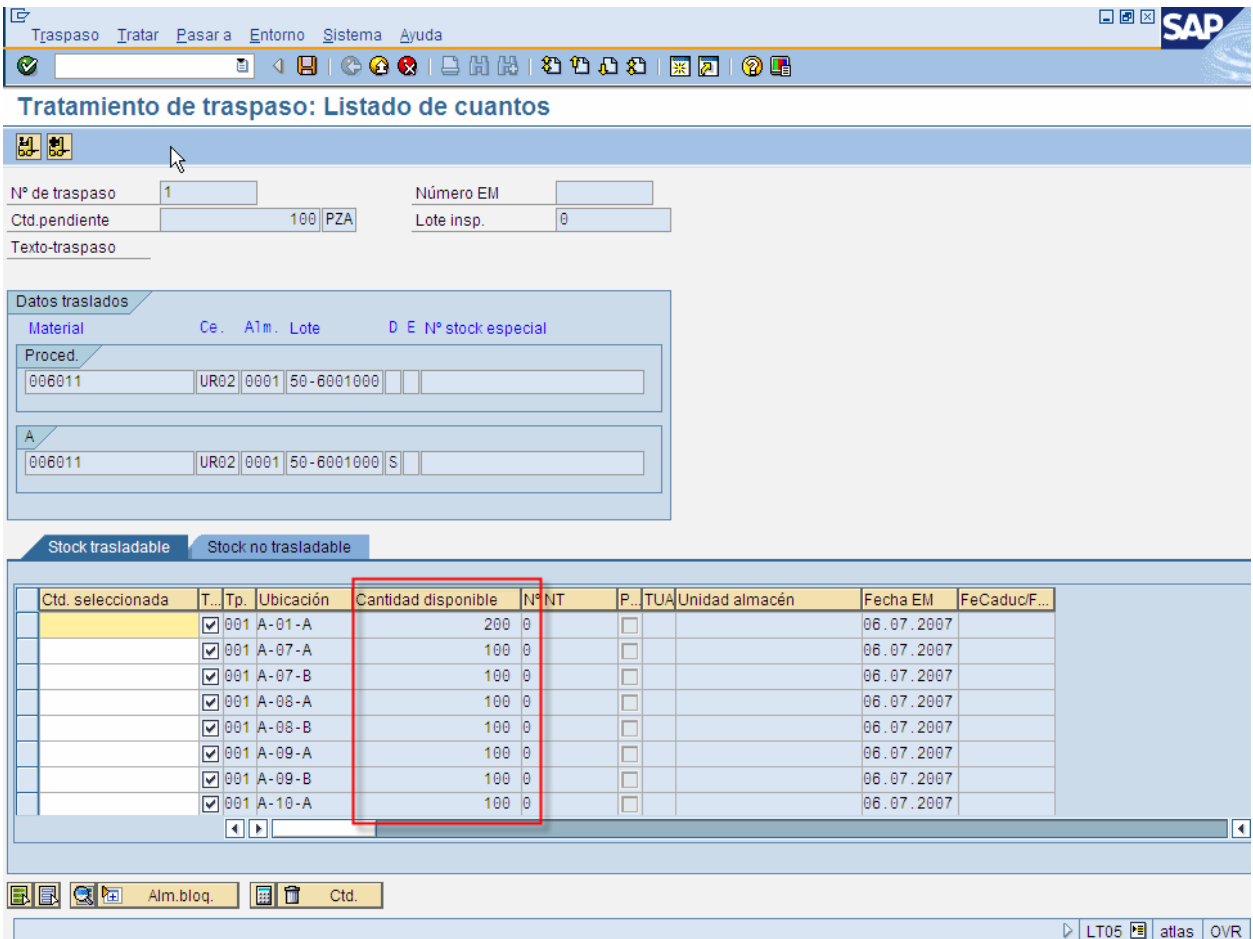

### <span id="page-8-0"></span>**Creación de Orden de transporte para movimientos de entrada y salida**

Aplica para las siguientes clases de movimiento:

- 1. 101 Entrada de Mercancías por un pedido de compras
- 2. 311 Traspaso entre almacenes
- 3. 201 Salida de mercanías a un centro de costos (empaques y componentes de packs)
- 4. 551 Salida de mercanías por merma
- 5. 521 Entrada de mercanías para Packs

#### **Procedimiento**

1. Inicie la transacción utilizando la ruta del menú o el código de transacción:

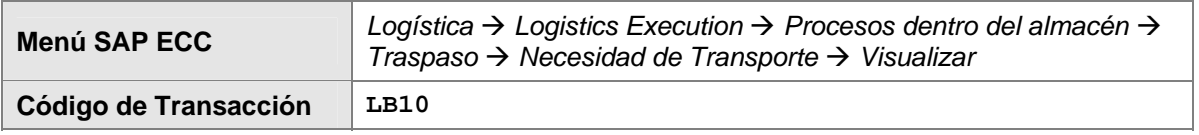

2. En la pantalla *Visualizar Necesidad Transporte: Lista p.tp. almacén,* ingrese los datos necesarios y/o siga las instrucciones de acuerdo a la siguiente pantalla/tabla:

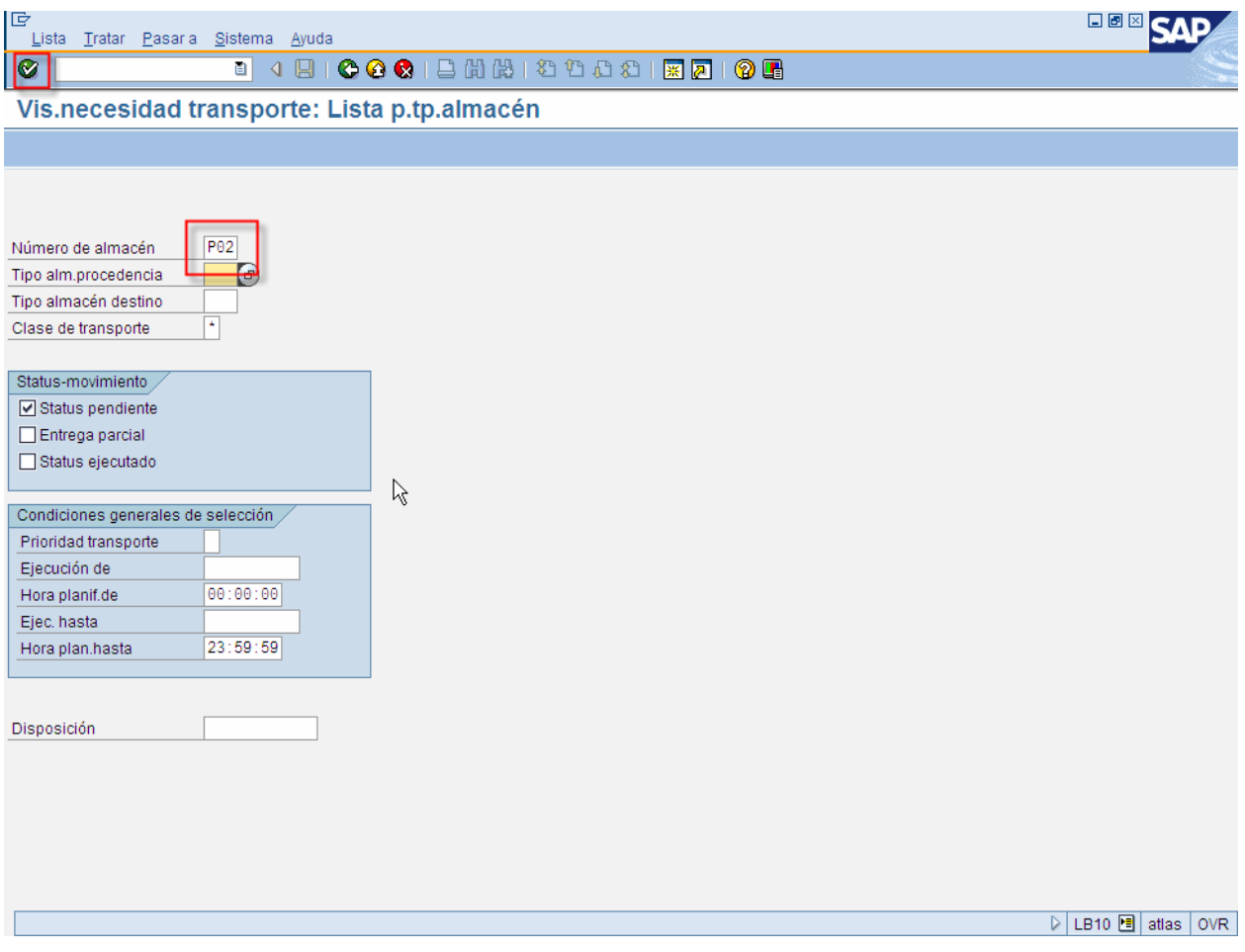

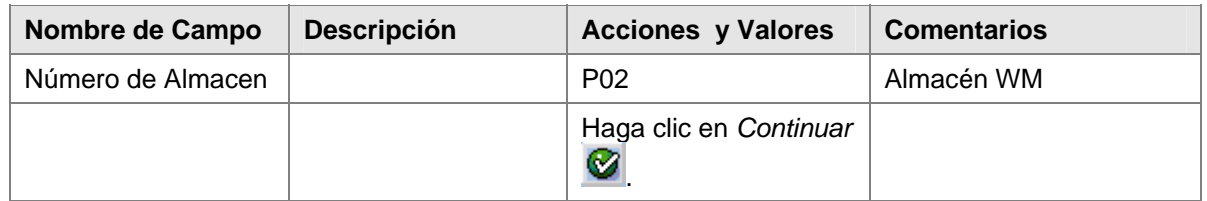

3. Aparece un listado con las necesidades de transporte pendientes por convertir a ordenes de transporte. Seleccionar la necesidad de transporte, y darle clic al botón OT (visible ó invisible):

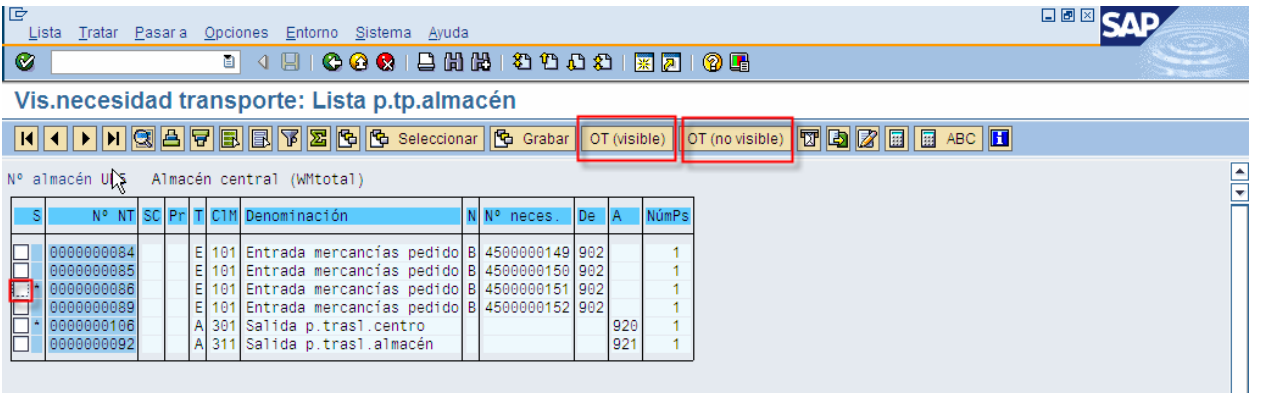

a) **ES 1. CO** (VISIDIE) Es para visualizar en que ubicaciones se van a realizar los movimientos de entrada o salida. Mediante está opción se puede paletizar, es decir, desglozar cantidades muy grandes para ingresarlas en varias ubicaciones:

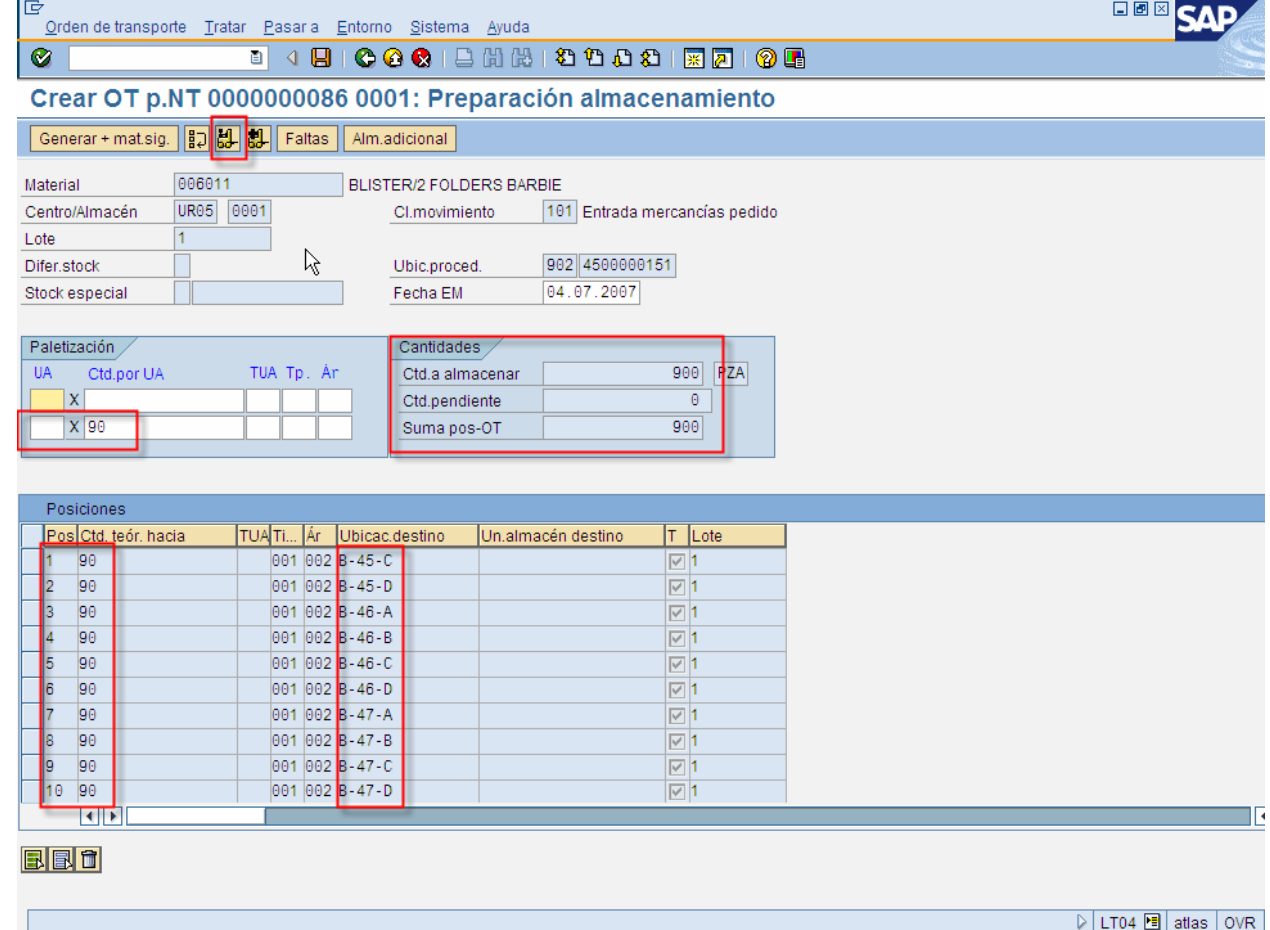

<span id="page-10-0"></span>b)  $\boxed{OT \text{ (no visible)} }$ . El sistema crear la Orden de Transporte sin ver en que ubicaciones lo va a dejar.

# **Confirmación de Orden de Transporte**

### **Procedimiento**

1. Inicie la transacción utilizando la ruta del menú o el código de transacción:

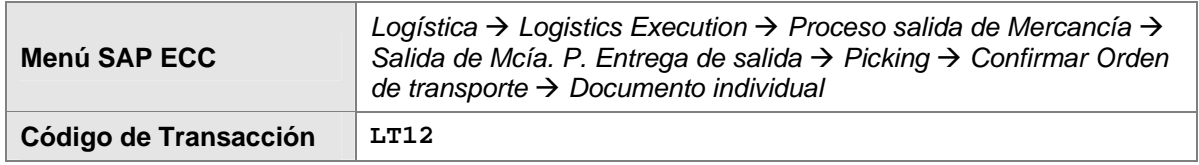

2. En la pantalla *Confirmar Orden de Transporte: Imagen Inicial* ingrese los datos necesarios y/o siga las instrucciones de acuerdo a la siguiente pantalla/Tabla:

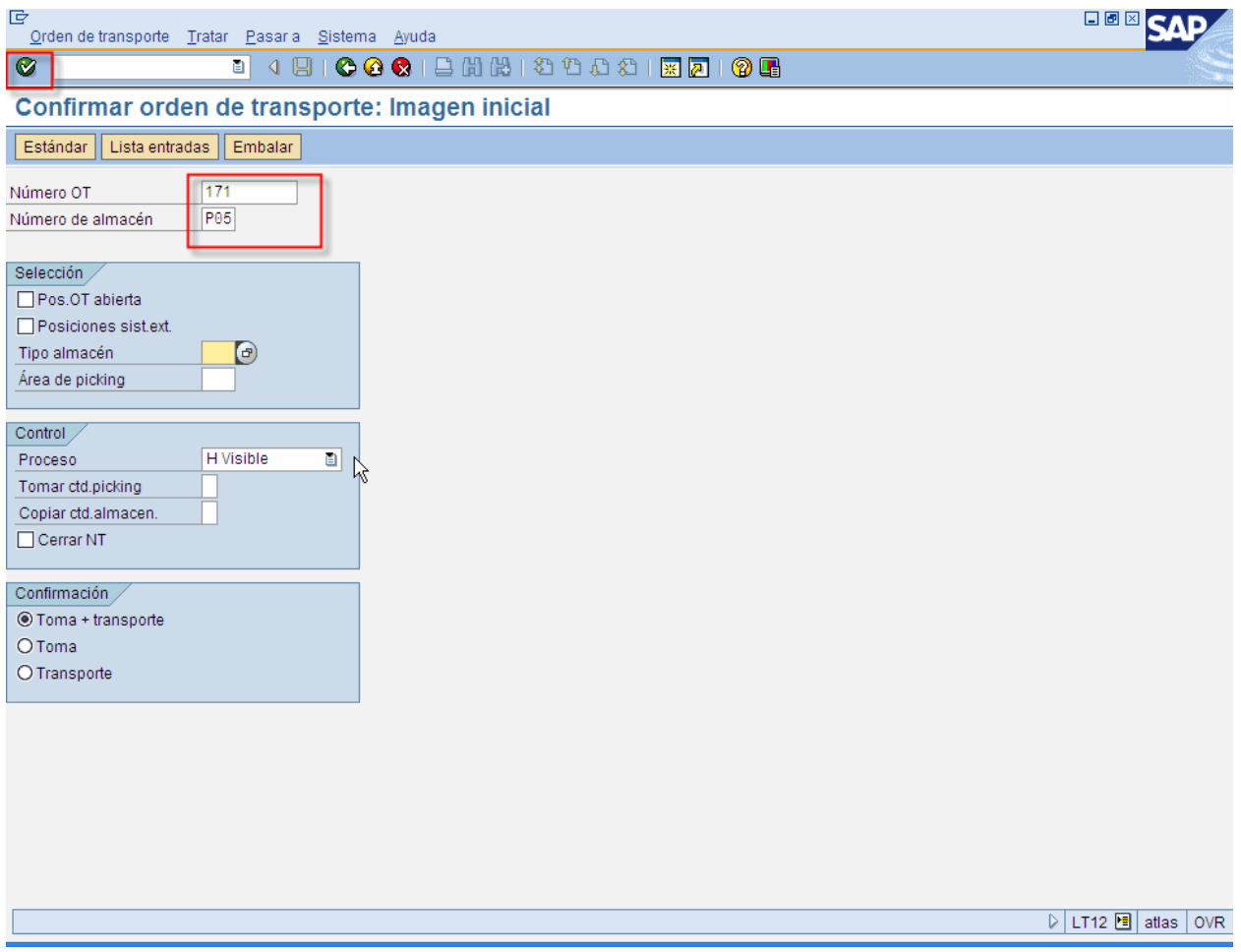

<span id="page-11-0"></span>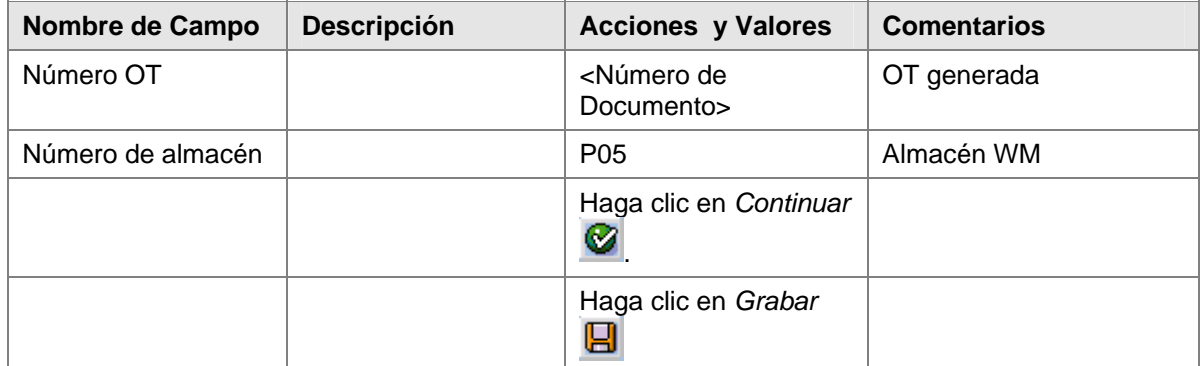

# **Entrada de Mercancías**

#### **Uso**

En esta actividad, usted contabiliza la entrada de mercaderías con referencia a un pedido de compras. Si un bien primario es aprovisionado a través de un pedido de compras, es importante para todos los departamentos intervinientes que las mercaderías entrantes hagan referencia a este pedido porque:

- El centro de recepción puede verificar si los productos pedidos fueron entregados.
- Basándose en la información del pedido de compras (material pedido, cantidad y otros), el sistema puede sugerir los datos para la contabilización de la entrada de mercaderías. También puede revisar si hay excedentes o faltantes de producto detectados con la entrada de mercaderías.
- El aprovisionamiento es observado en el historial del pedido de compras. El departamento de compras puede seguir el historial del pedido de compras y si el aprovisionamiento demoró, recomendar un procedimiento alternativo.
- Las cantidades pedidas y entregadas pueden controlarse en la factura del proveedor.
- El precio del pedido o de la factura puede revisarse para la entrada de mercaderías.

#### **Prerequisitos**

El número de parte es notado en la nota de entrega de las mercaderías entrantes, así pueden contabilizarse directamente con referencia al pedido de compras.

#### **Procedimiento**

1. Inicie la transacción utilizando la ruta del menú o el código de transacción:

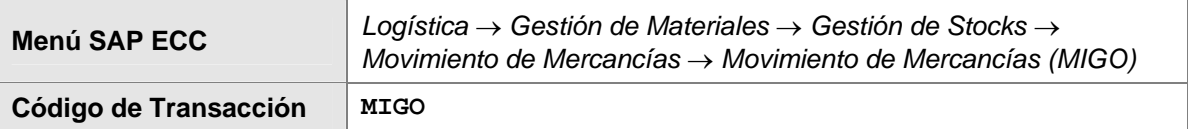

- *2.* En la pantalla *Entrada de mercancías Pedido*, en el campo *Pedido*, ingrese el pedido de compras (por ejemplo, 4500000000) y haga clic en *Continuar* .
- *3.* Ingrese los datos necesarios y/o siga las instrucciones de acuerdo a la siguiente pantalla/tabla:

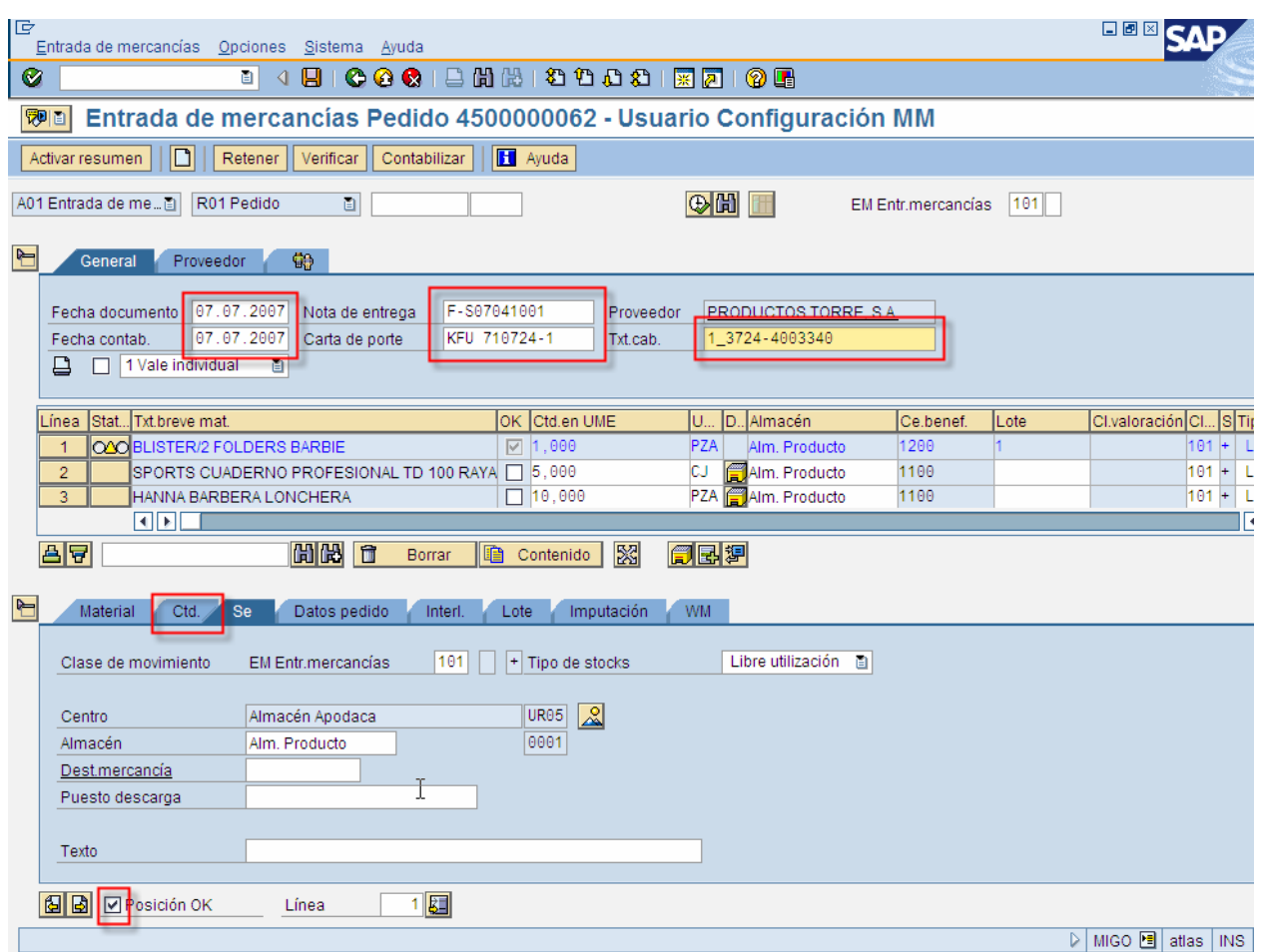

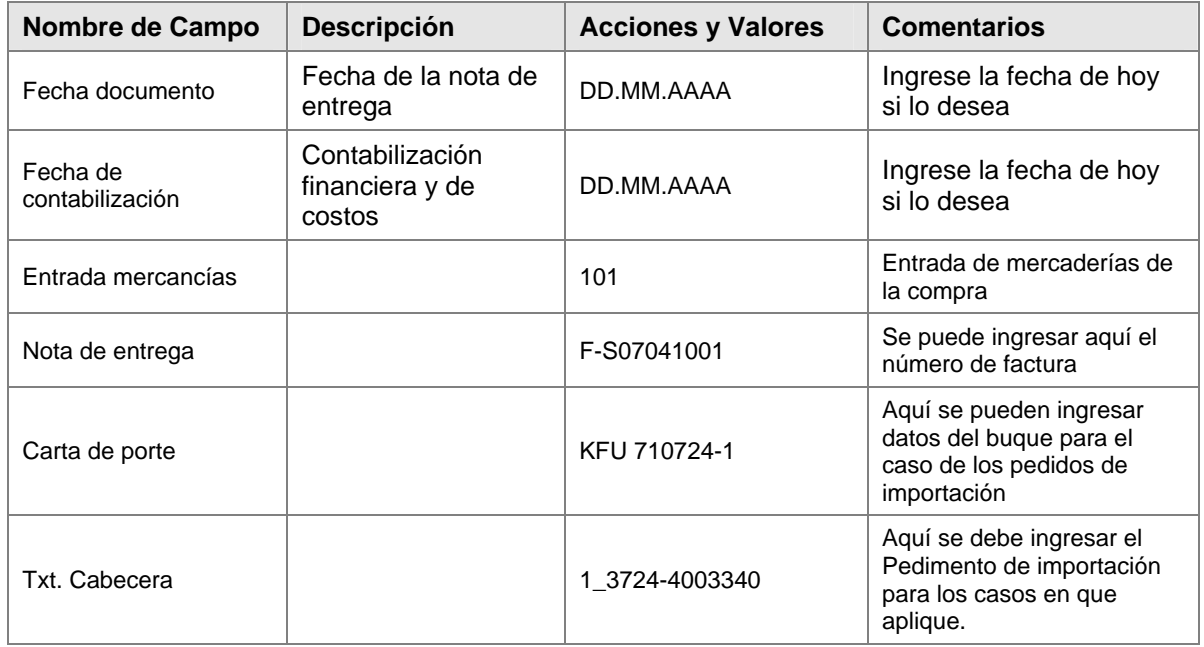

- 4. El número de productos es convertido internamente en la unidad básica de cantidad. La unidad básica de cantidad es adaptada de acuerdo al factor de conversión.
- 5. Seleccione la etiqueta *Ctd.*

<span id="page-13-0"></span>6. Ingrese los datos necesarios y/o siga las instrucciones de acuerdo a la siguiente tabla y haga clic en *Continuar* .

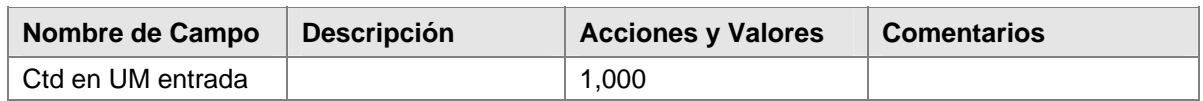

### D

El sistema lee los datos del pedido de compras y sugiere en el resumen de posición todas las entradas abiertas al pedido de compras.

7. Haga clic en *contabilizar* .

### **Resultado**

Con la contabilización de la entrada de Mercaderías, el stock disponible en el centro UR05 se incrementó por la mercadería ingresada.

 Si el almacén donde se dio de alta/baja el inventario tiene WM, es necesario ejecutar las transacciones:

LB10 – Crear Orden de Transporte

LT12 – Confirmar Orden de Transporte

Ver Tema de Creación de ordenes de transporte para movimientos de entrada y salida de este manual

# **Ejecutar Inventario Físico usando Juegos de datos**

### **Aplicación**

Por medio del inventario físico de stock reservado es compensado el inventario disponible físicamente en el almacén. Las diferencias se contabilizan para la cuenta de diferencias de inventario. De esta manera, es posible llevar a cabo una evaluación a final de año (Valoración de Balance) con base en las cantidades ajustadas de stock.

El inventario físico debe ejecutarse en la secuencia para comprender el procedimiento. Además, es posible combinar los pasos para hacer más corto el proceso.

### **Procedimiento**

1. Entre a la transacción siguiendo la ruta del menú o con el código de transacción:

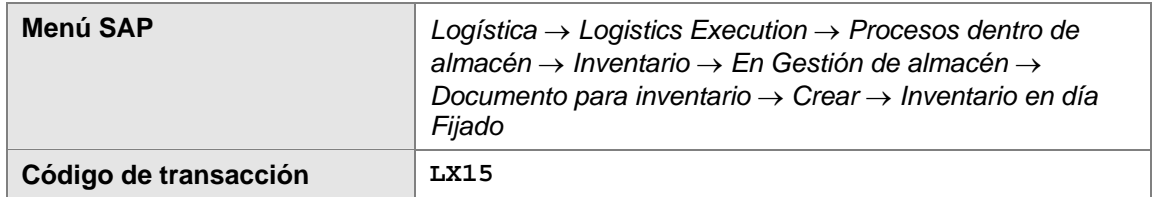

2. En la pantalla *Selección de ubicaciones para inventario en dia fijado,*, llene los siguientes campos:

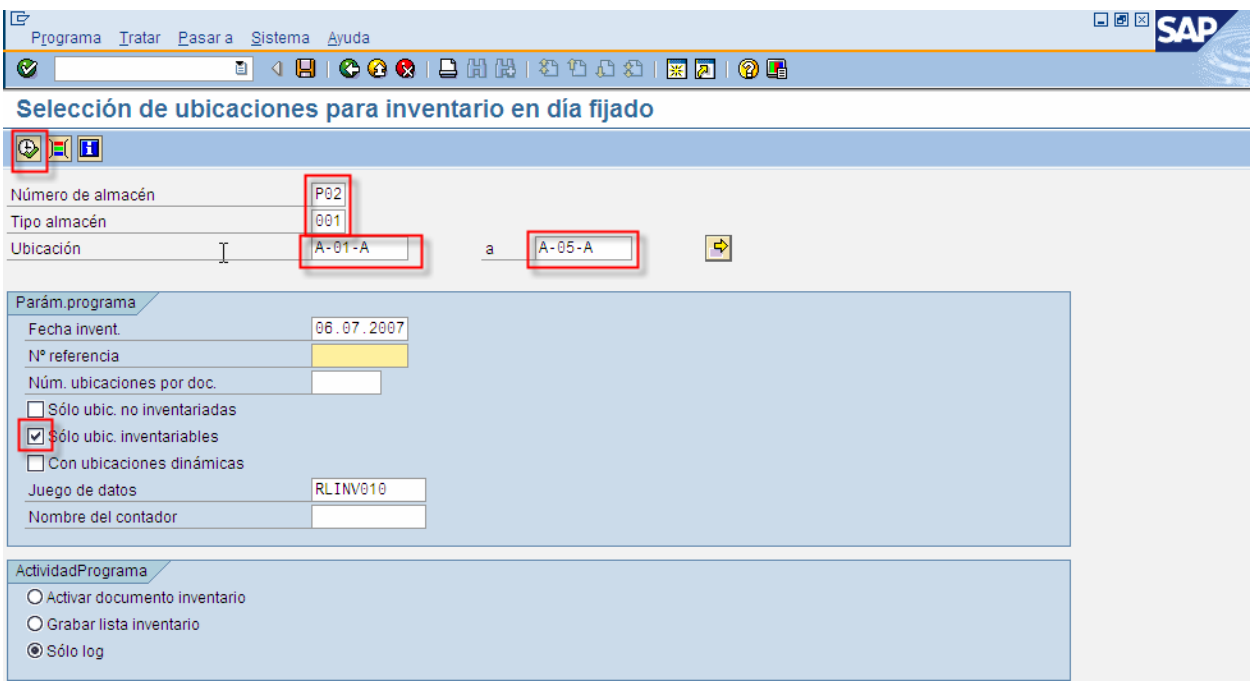

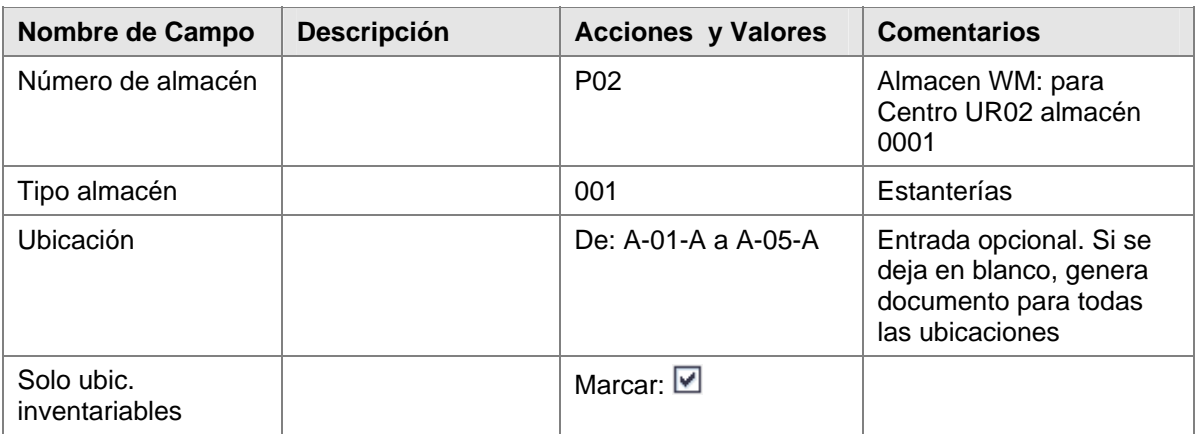

# 3. Haga clic en *Ejecutar* .

4. Ahora seleccione la opción:

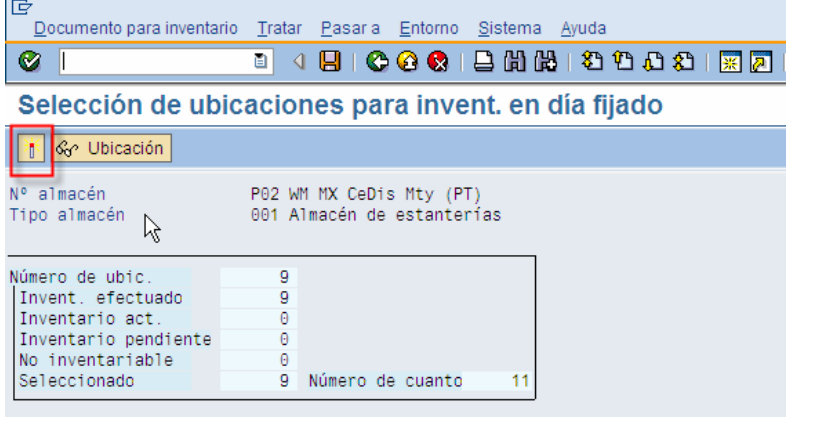

- 5. Aparece el mensaje: **O** El juego de datos batch input RLINV010 ha sido generado
- 6. Haga Clic en el botón: Tratam.juego datos

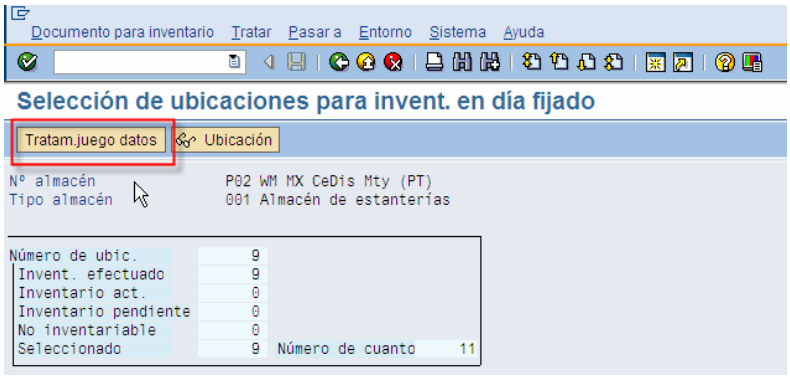

7. Seleccionar juego de datos y darle ejecutar: **CD** Ejecutar

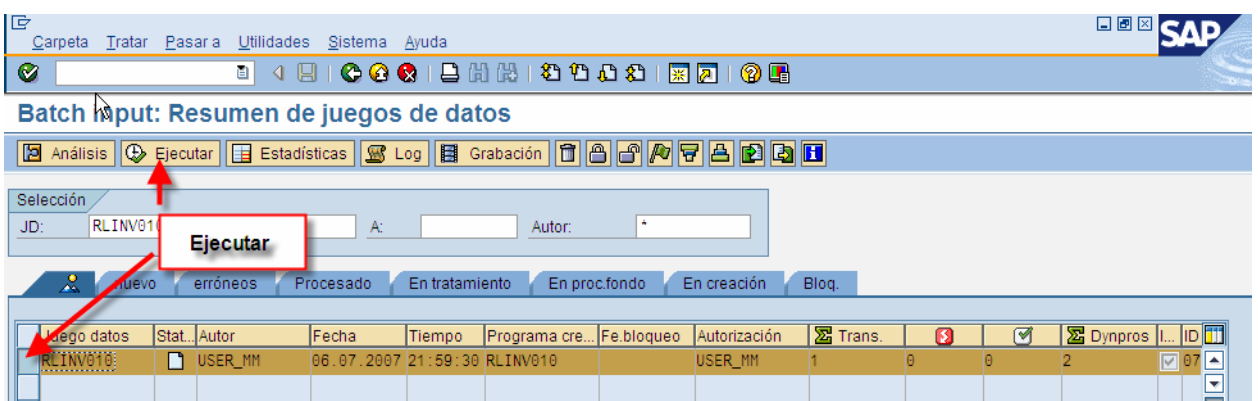

<span id="page-16-0"></span>8. Seleccionar las siguientes opciones:

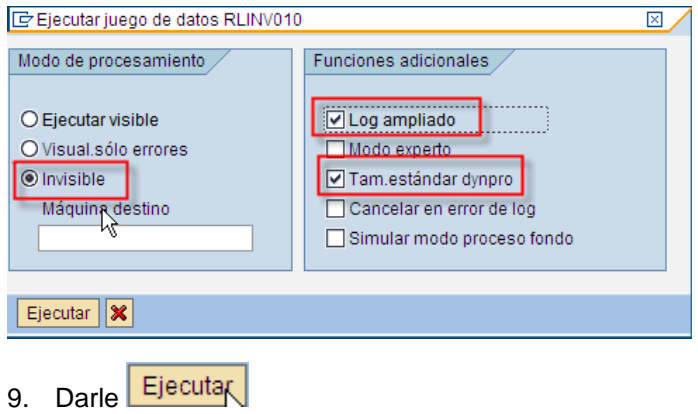

### **Resultado**

Se genera en automatico un documento de inventario

# **Imprimir el Documento de Inventario**

### **Aplicación**

La impresión del documento de inventario es usado como una lista para el recuento de su inventario.

### **Procedimiento**

1. Entre a la transacción siguiendo la ruta del menú o con el código de transacción:

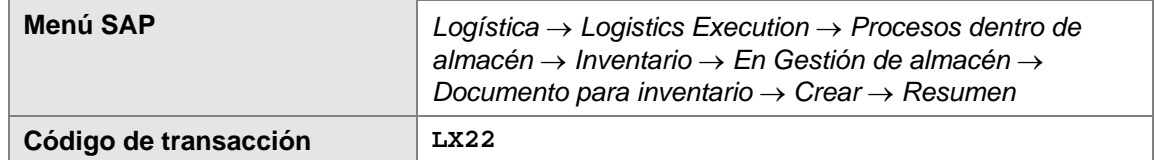

2. En la pantalla *Resumen de Inventariado*, llene los campos con los siguientes valores:

<span id="page-17-0"></span>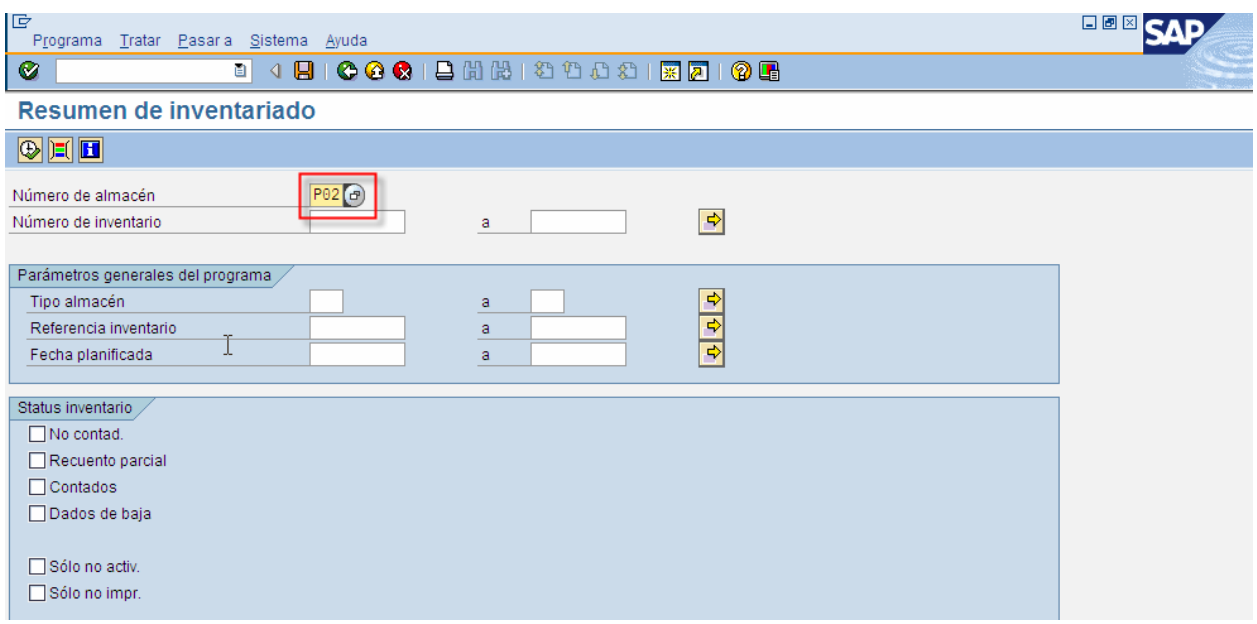

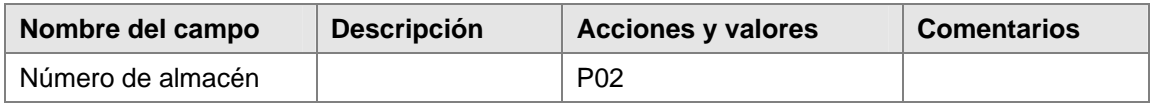

- 3. Ejecutar: 0
- 4. Seleccionar las siguientes opciones para el documento de inventario:

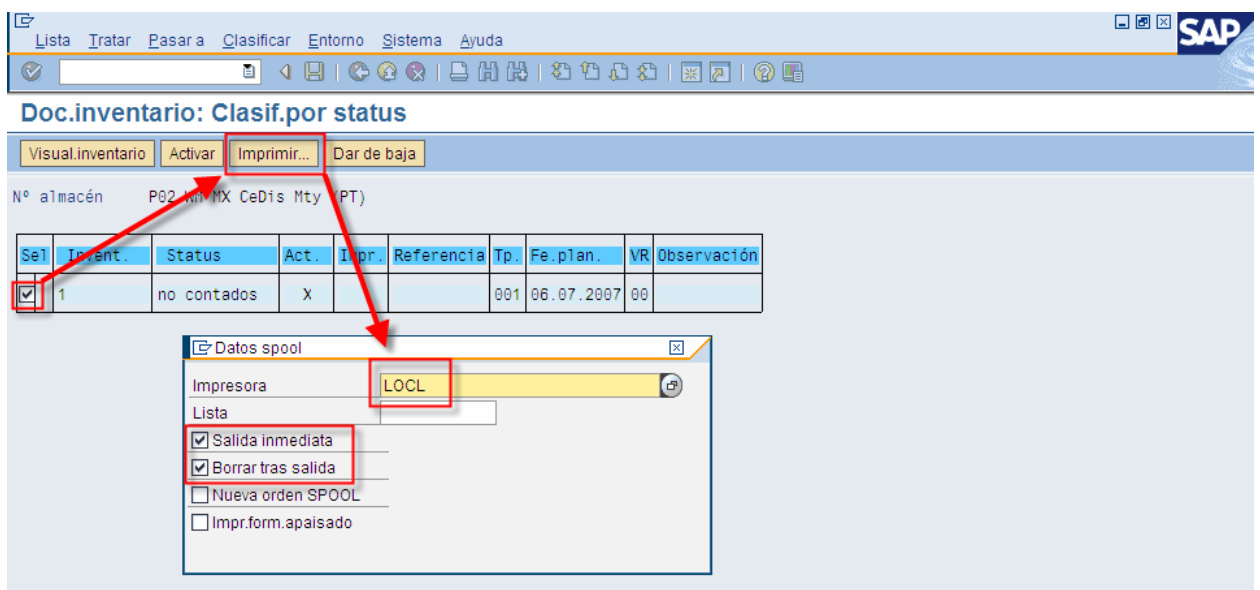

# **Resultado**

Se imprime el documento de inventario

# <span id="page-18-0"></span>**Registrar Recuento de Inventario**

### **Aplicación**

Los resultados del recuento manual son registrados en el Documento de Inventario para encontrar discrepancias que existen entre el inventario físico y el inventario teórico.

### **Procedimiento**

1. Entre a la transacción siguiendo la ruta del menú o con el código de transacción:

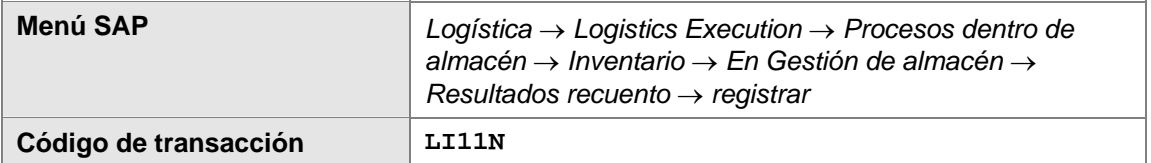

2. En la pantalla *Entrar resultados del recuento: Acceso*, llene los campos con los siguientes valores:

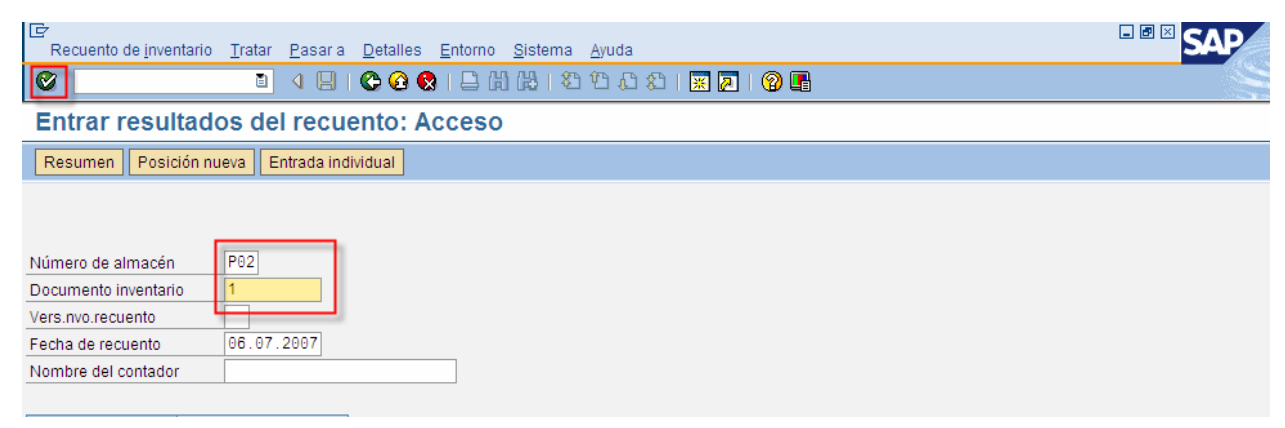

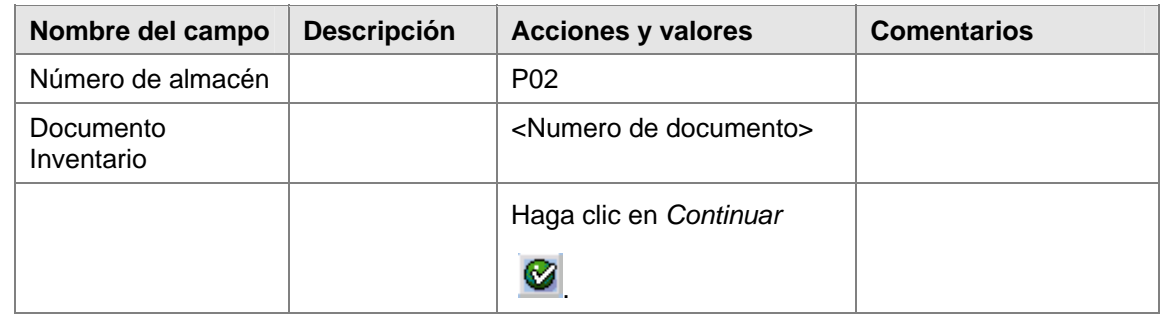

3. Capture en la pantalla los resultados del recuento:

<span id="page-19-0"></span>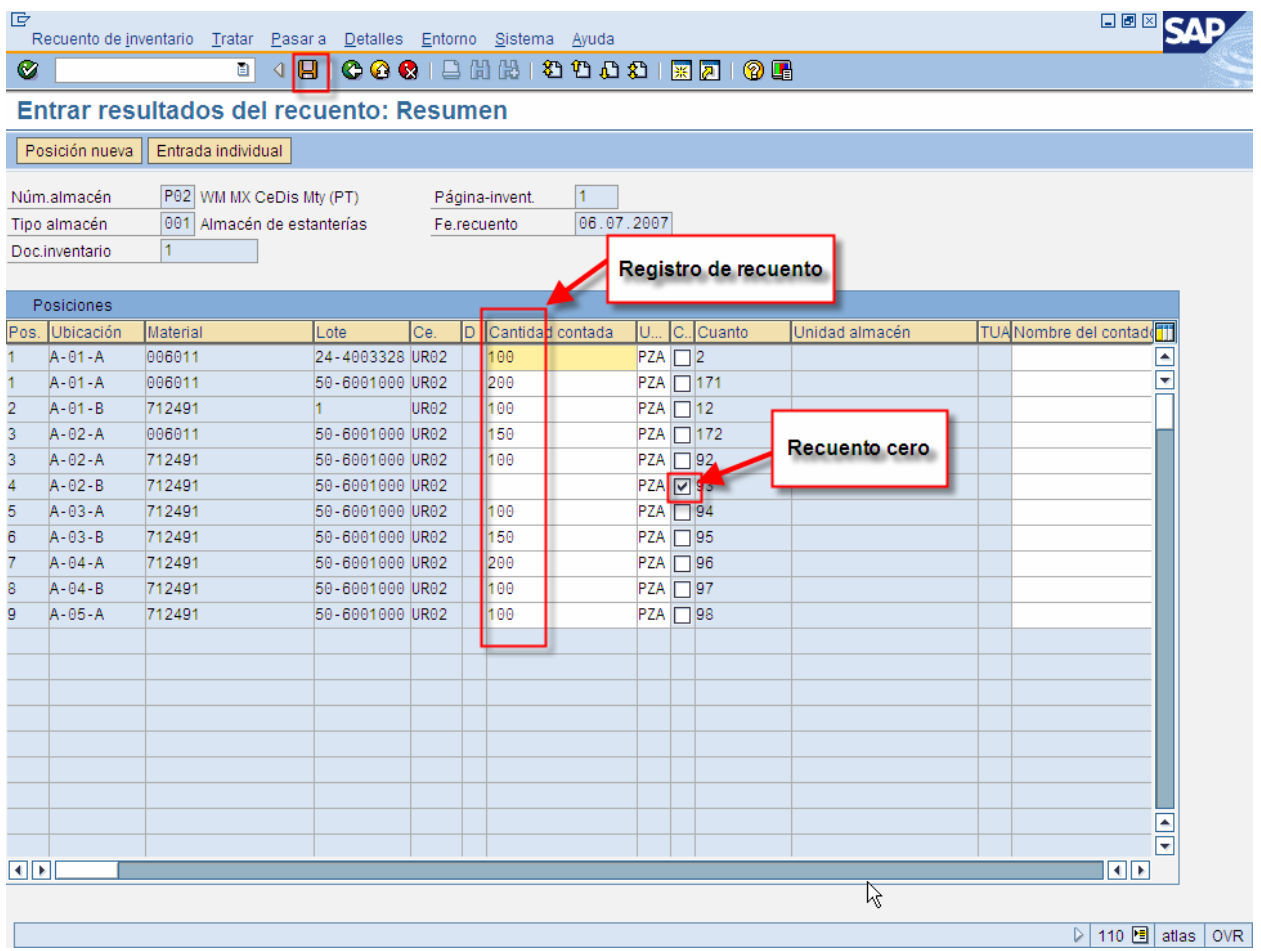

### **Resultados**

Se añaden los resultados del recuento al documento de inventario.

### **Emitir la lista de Diferencias de Inventarios**

### **Aplicación**

Si hay diferencias entre los valores teóricos y los valores registrados de recuento, esta lista debe emitirse antes de contabilizar las diferencias. Con base en esta lista, se puede tomar la decisión de hacer un recuento o no.

#### **Procedimiento**

1. Entre a la transacción siguiendo la ruta del menú o con el código de transacción:

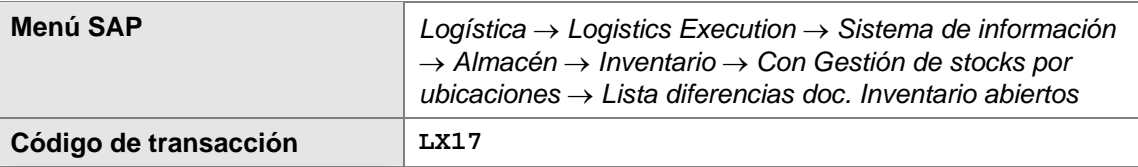

2. En la pantalla *Listado diferencias por tipo de almacén*, llene los campos con los siguientes valores:

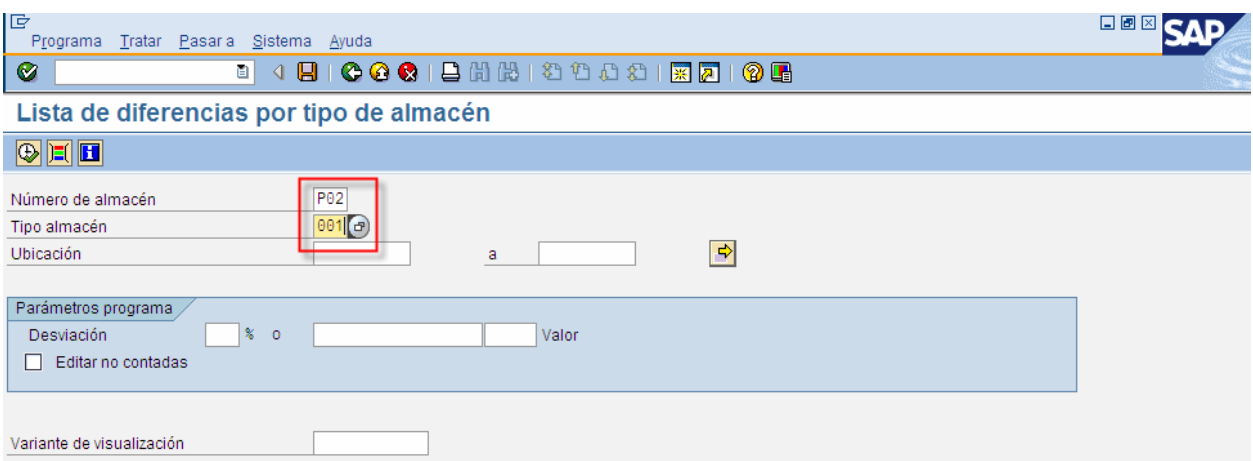

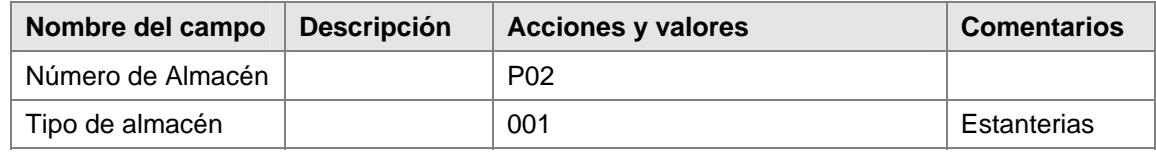

3. Dar clic en el botón ejecutar:  $\overline{\mathbb{Q}}$ 

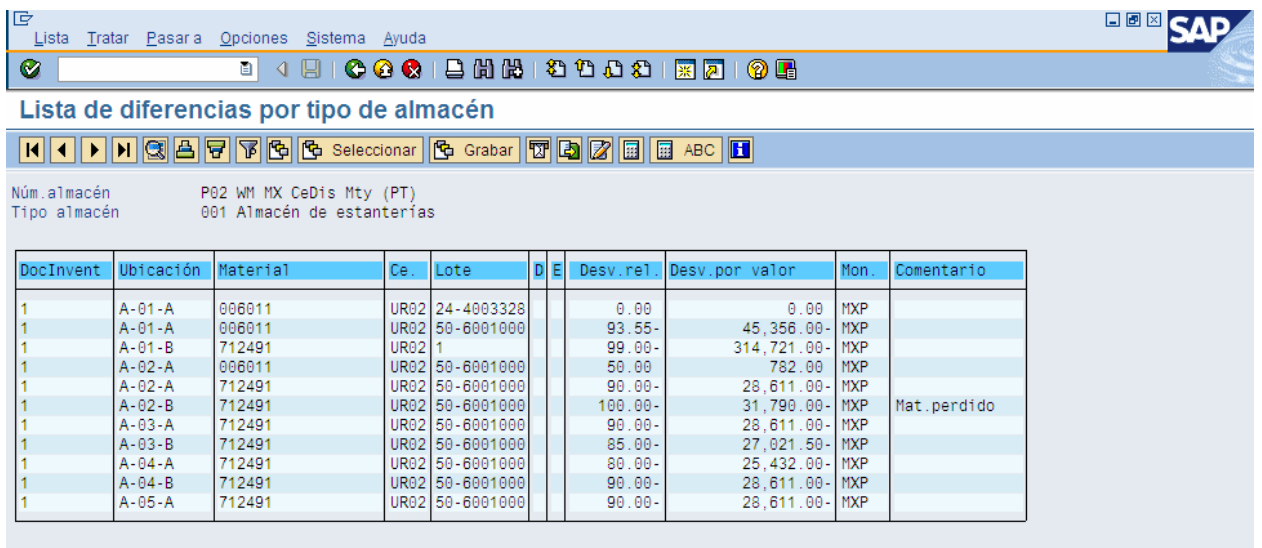

### **Resultados**

Con este reporte se pueden visualizar las diferencias antes de contabilizarse las diferencias.

# <span id="page-21-0"></span>**Solicitud de Nuevo Recuento**

### **Procedimiento**

1. Entre a la transacción siguiendo la ruta del menú o con el código de transacción:

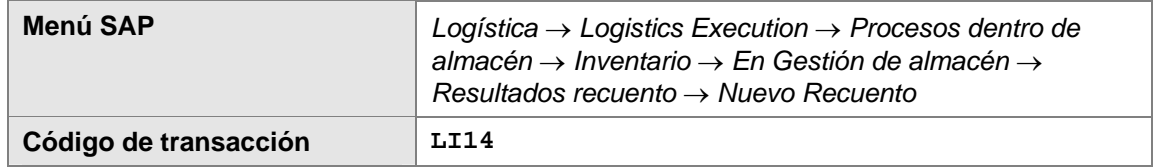

2. En la pantalla *Solicitar nuevo recuento: Acceso:,* llene los campos con los siguientes valores:

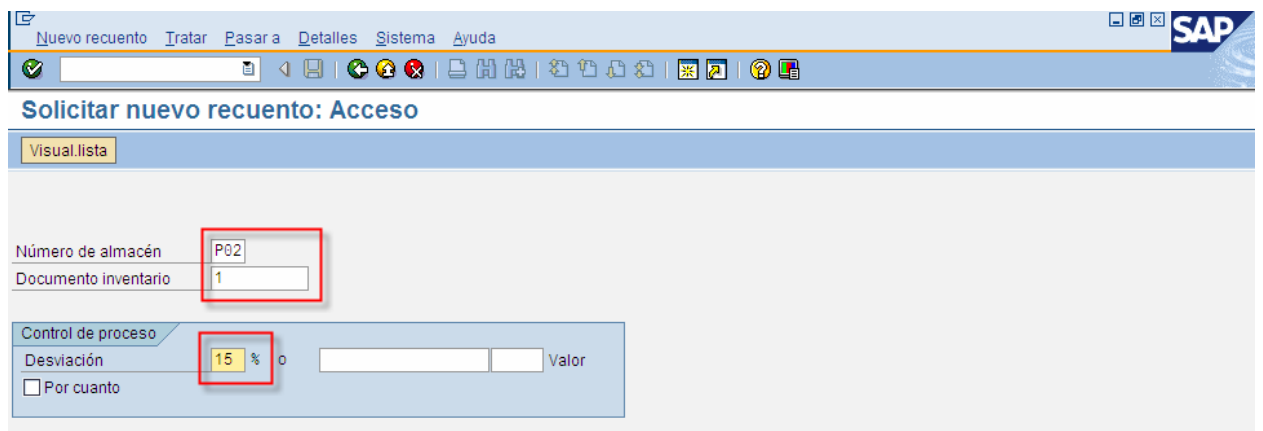

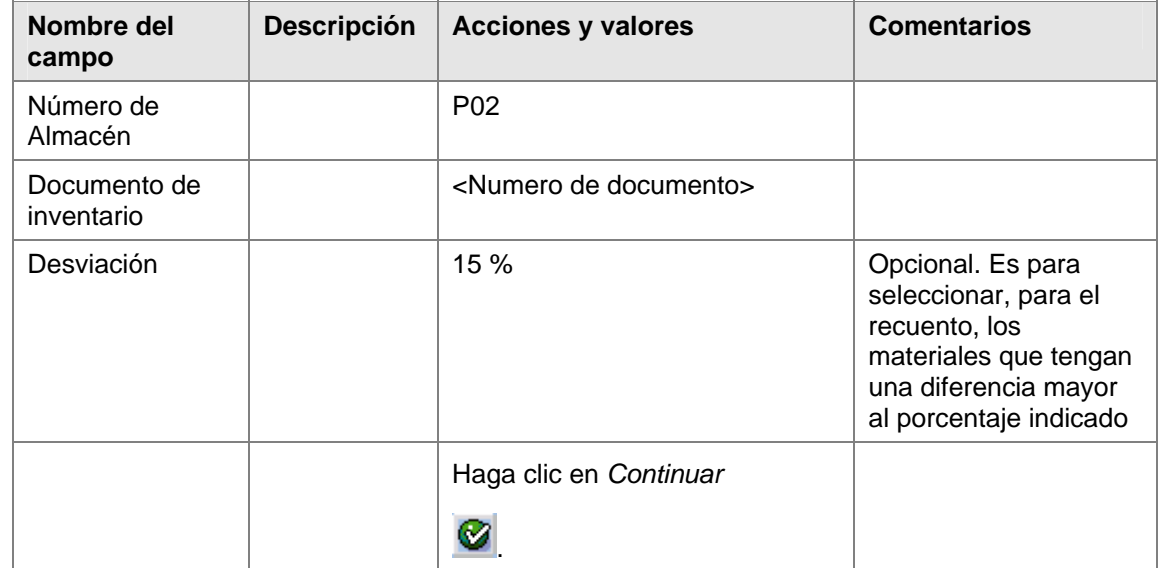

<span id="page-22-0"></span>3. Conforme al porcentaje indicado, se seleccionan los materiales y luego dar clic al boton al botón: Sol.nuevo recuento .

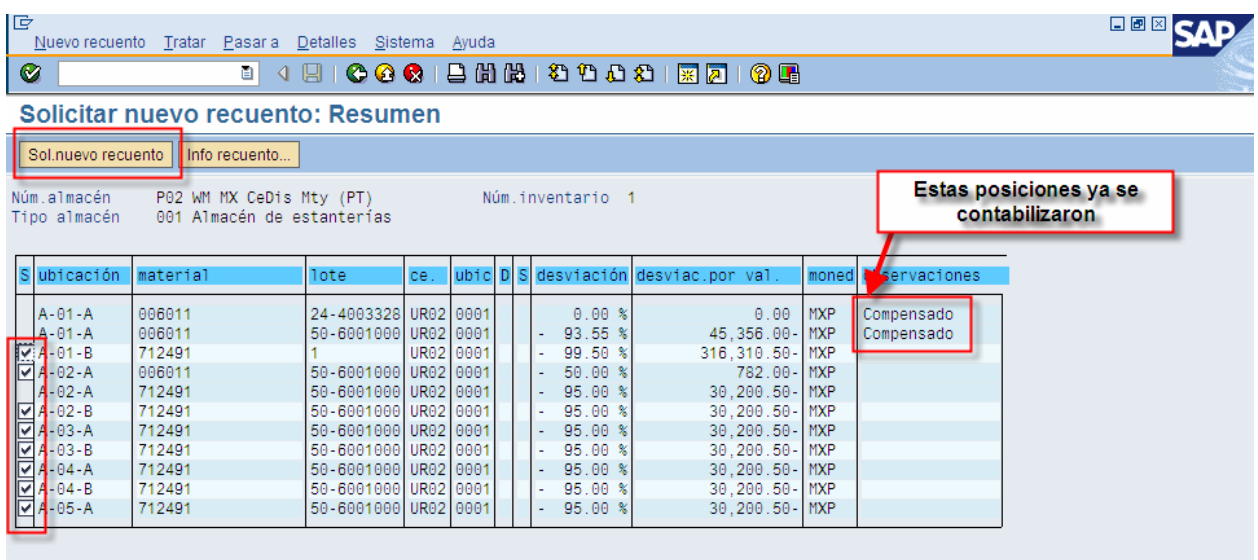

### **Resultado**

Con este procedimiento se genera un consecutivo para el documento de inventario. Es decir, si tenemos un documento de inventario número: 1, al generarse el recuento, se anexa un consecutivo 01 al documento y se puede generar un 02, 03, 04, etc, conforme se requieran más recuentos.

 Después de generarse el consecutivo de recuento, se sigue el mismo procedimiento para A hacer el registro del conteo (LI11N) y la contabilización de diferencias (LI20, LI21). Ver pantalla siguiente:

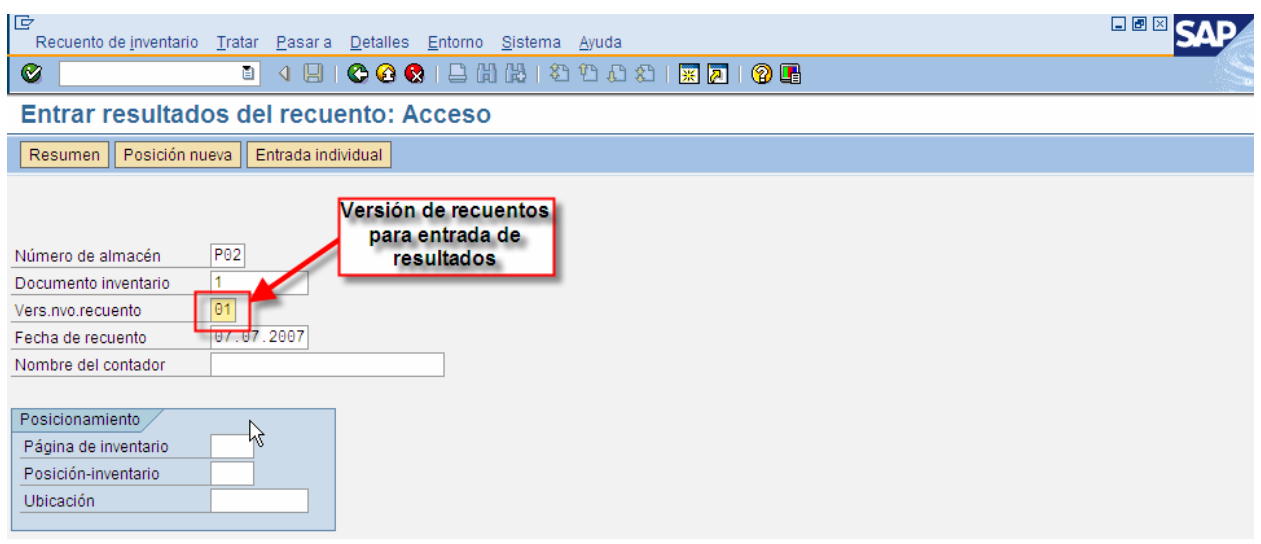

# <span id="page-23-0"></span>**Contabilizar las Diferencias en WM**

### **Aplicación**

Las diferencias de inventario existentes se contabilizan para ajustar las cantidades teóricas de inventario a las cantidades disponibles.

#### **Procedimiento**

1. Entre a la transacción siguiendo la ruta del menú o con el código de transacción:

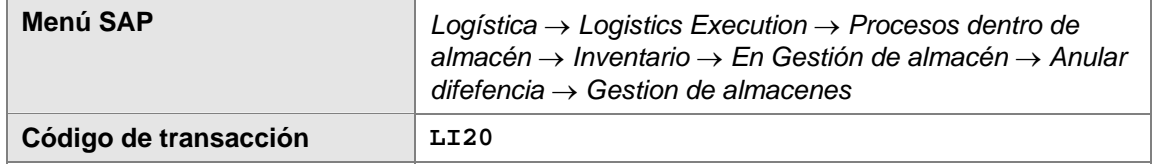

2. En la pantalla *Elimin. Diferencias gestión almacenes: Acceso,* llene los campos con los siguientes valores:

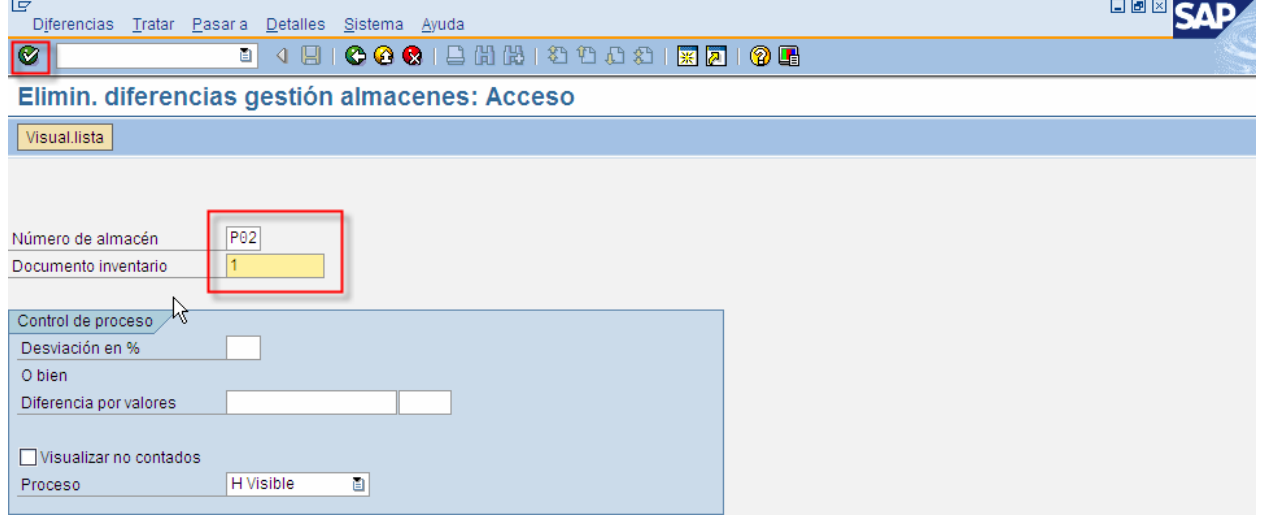

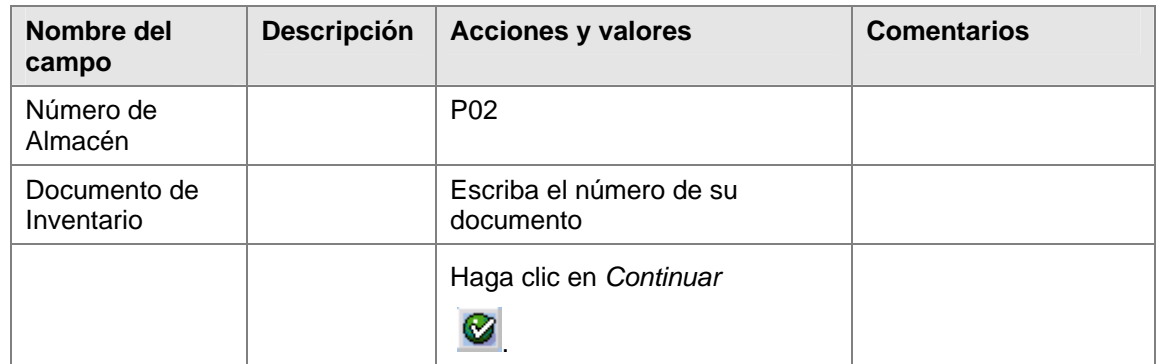

- 3. Seleccionar posiciones para contabilizar la diferencia.
- Lyr de baja 4. Dar clic en el botón:

<span id="page-24-0"></span>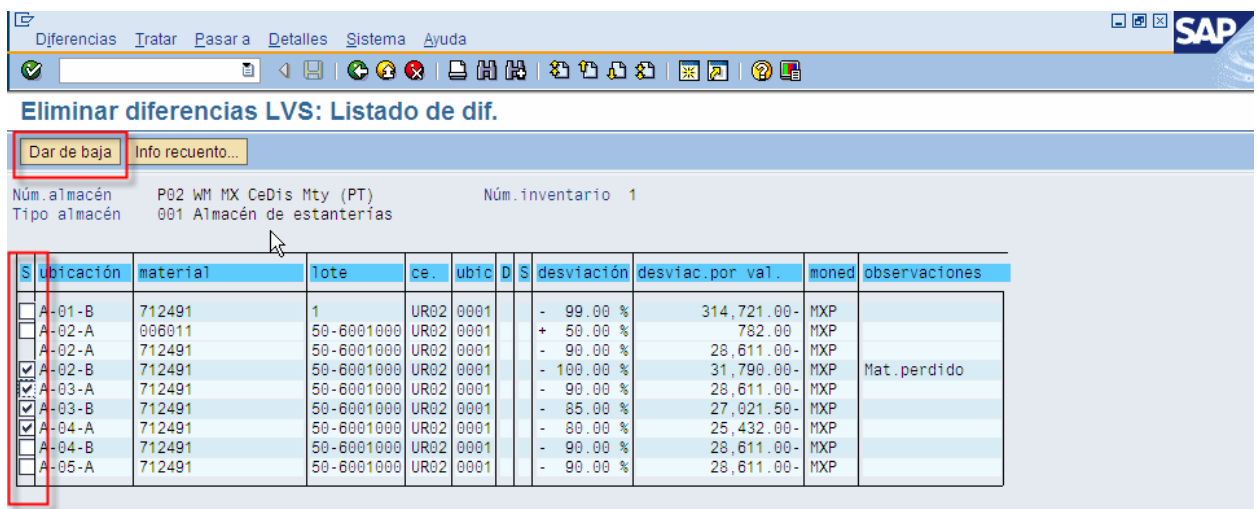

### **Contabilizar las Diferencias en IM**

### **Procedimiento**

1. Entre a la transacción siguiendo la ruta del menú o con el código de transacción:

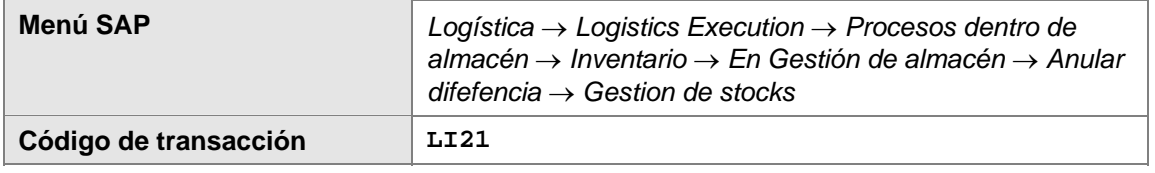

2. En la pantalla *Elimin. Diferencias gestión de stocks,* llene los campos con los siguientes valores:

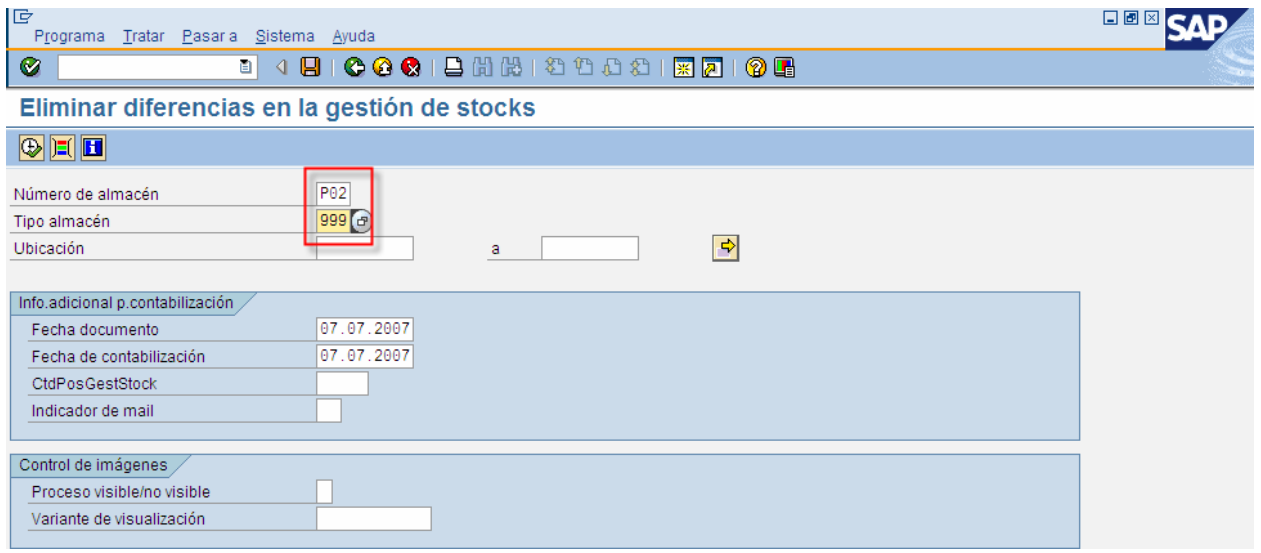

<span id="page-25-0"></span>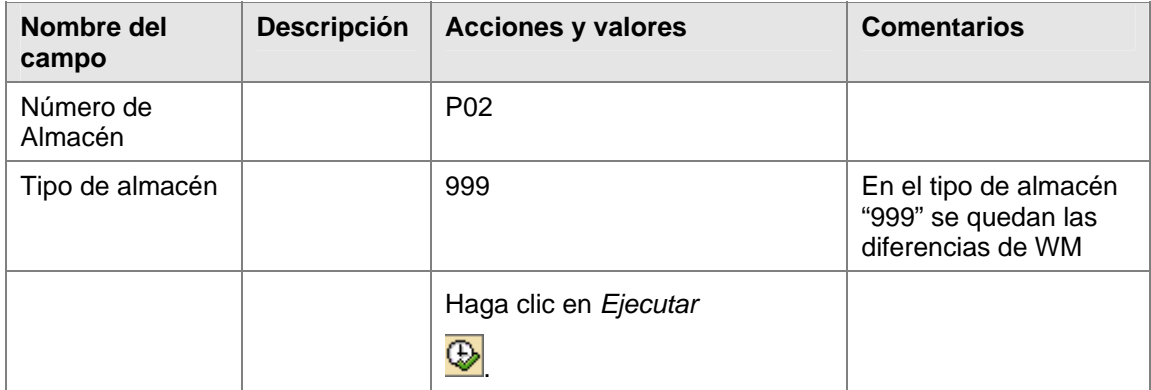

3. Seleccionar los materiales para ajuste y darle clic al botón:  $\Box$ 

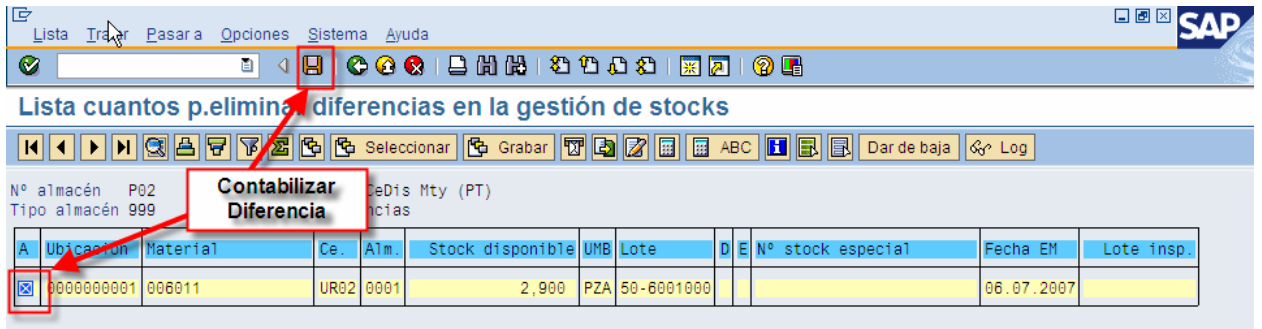

### **Resultado**

Se genera el Ajuste de inventario en IM (nivel almacen 0001 por ejemplo), y se crea un documento de material para el ajuste:

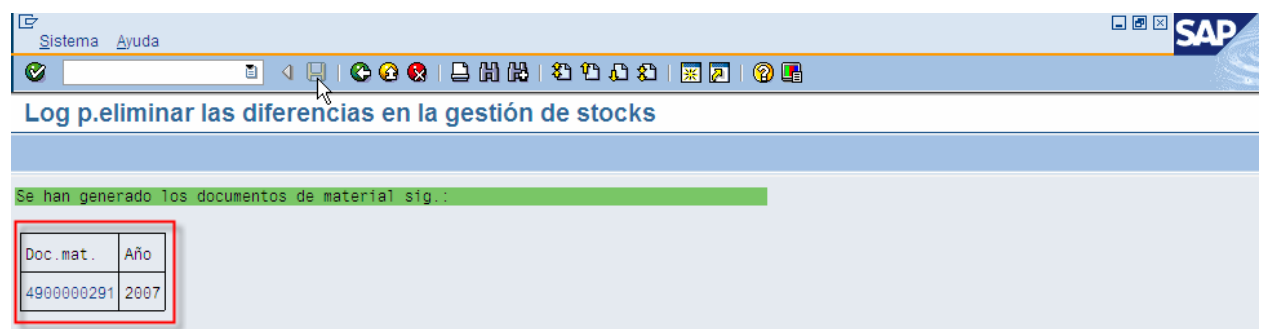

# <span id="page-26-0"></span>**Traspasos**

## **Traspasos de Mercancías entre Almacenes**

### **Procedimiento**

1. Inicie la transacción utilizando la ruta del menú o el código de transacción:

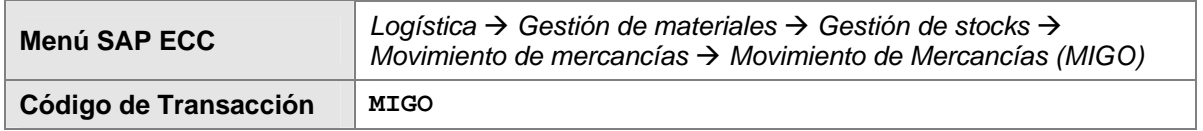

4. En la pantalla *Traspaso – Otros*, ingrese los datos necesarios y/o siga las instrucciones de acuerdo a la siguiente pantalla/tabla:

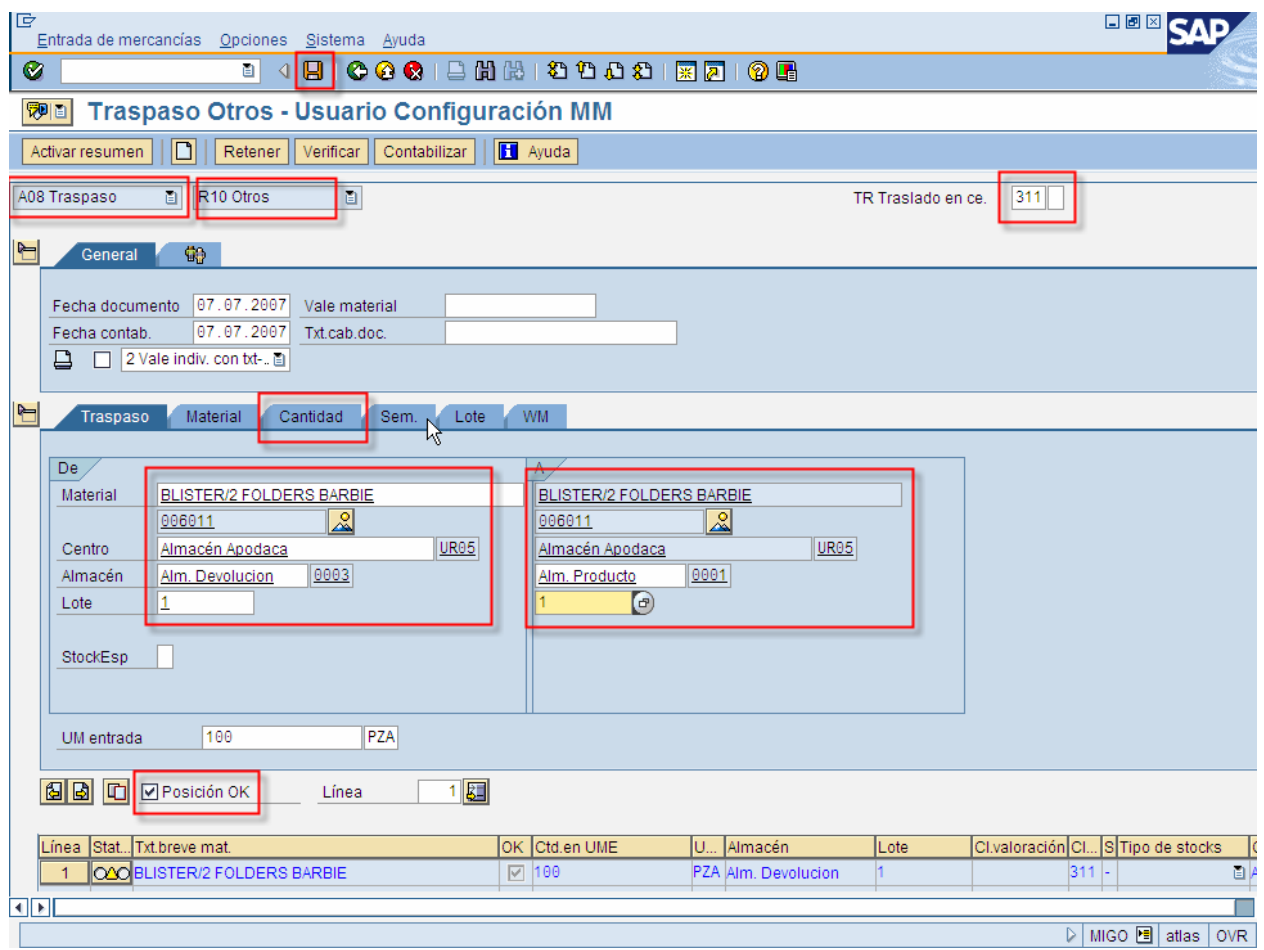

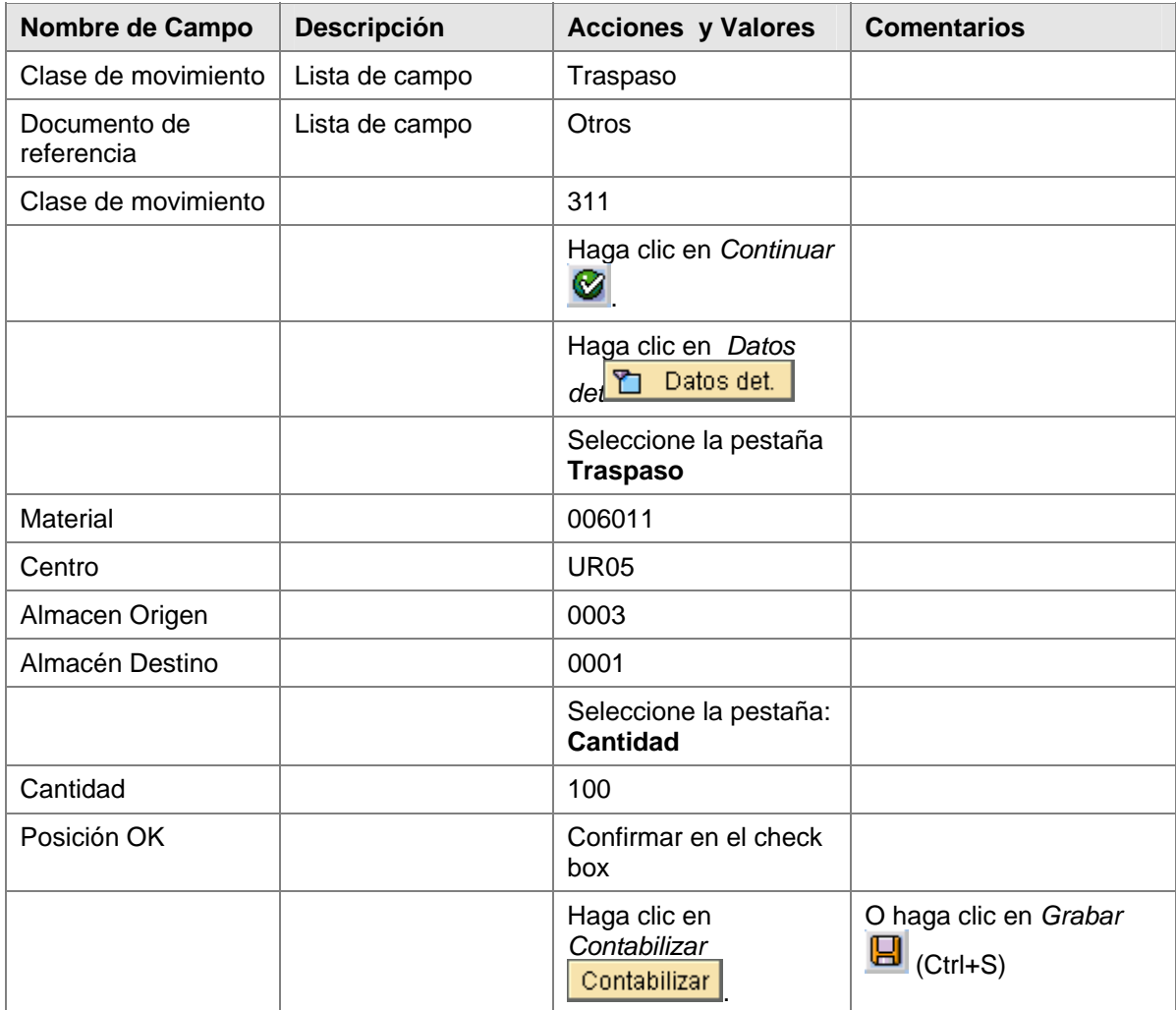

### **Resultado**

Se da de alta el inventario del pack.

)<br>Si el almacén donde se dio de alta/baja el inventario tiene WM, es necesario ejecutar las ó transacciones:

LB10 – Crear Orden de Transporte

LT12 – Confirmar Orden de Transporte

Para este caso es necesario considerar el almacen origen y el destino, es decir, hacer las operaciones de Creación/Confirmación de Orden de Transporte (LB10, LT12) tanto para el almacén origen como para el destino.

# <span id="page-28-0"></span>**Traspasos de Mercancías entre Estatus**

### **Procedimiento**

1. Inicie la transacción utilizando la ruta del menú o el código de transacción:

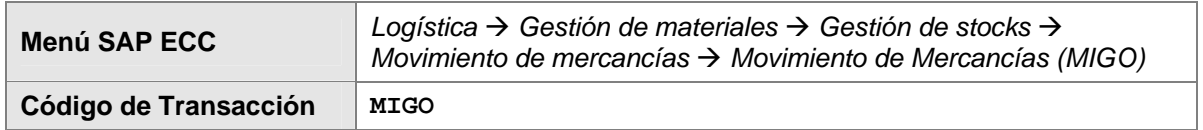

5. En la pantalla *Traspaso – Otros*, ingrese los datos necesarios y/o siga las instrucciones de acuerdo a la siguiente pantalla/tabla:

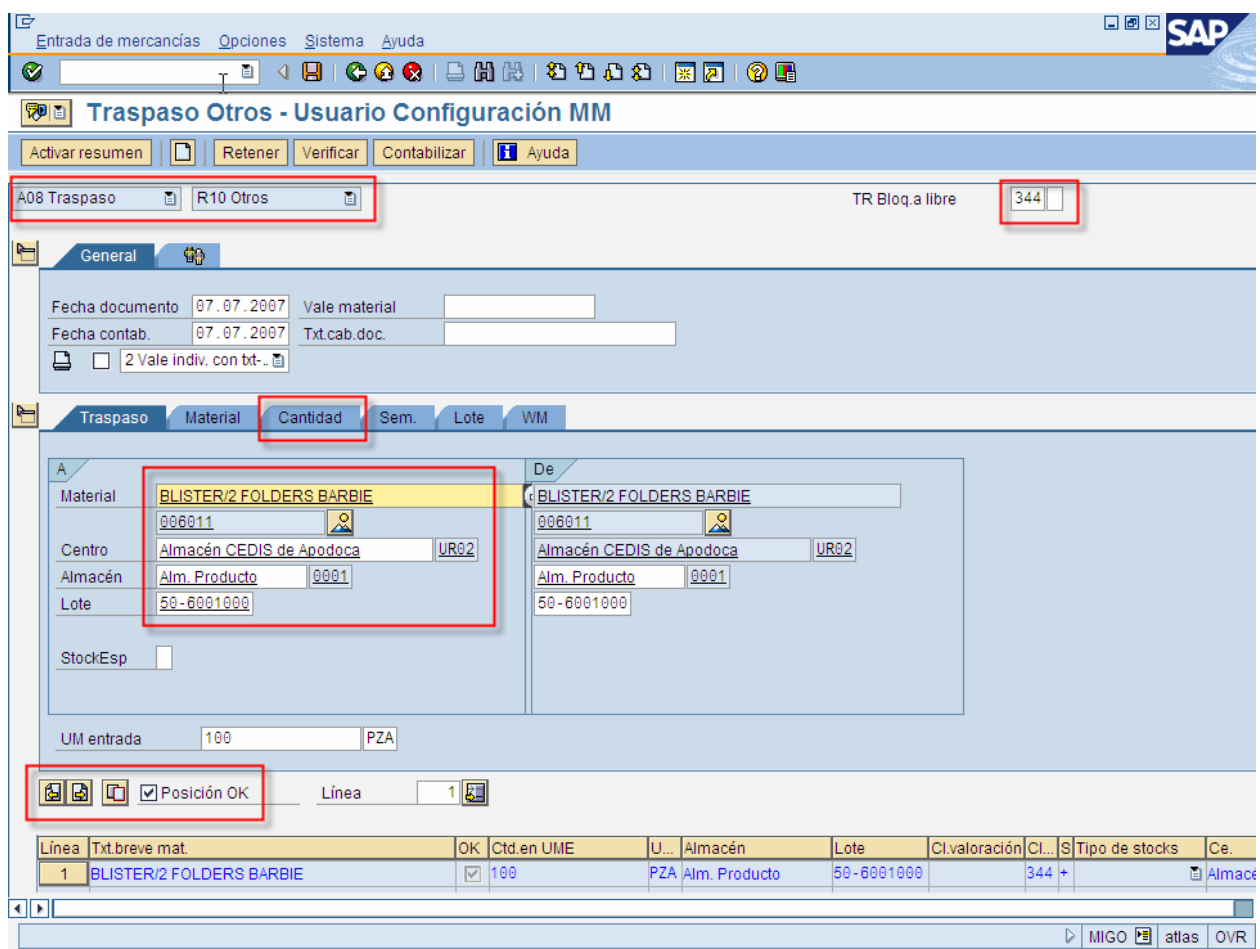

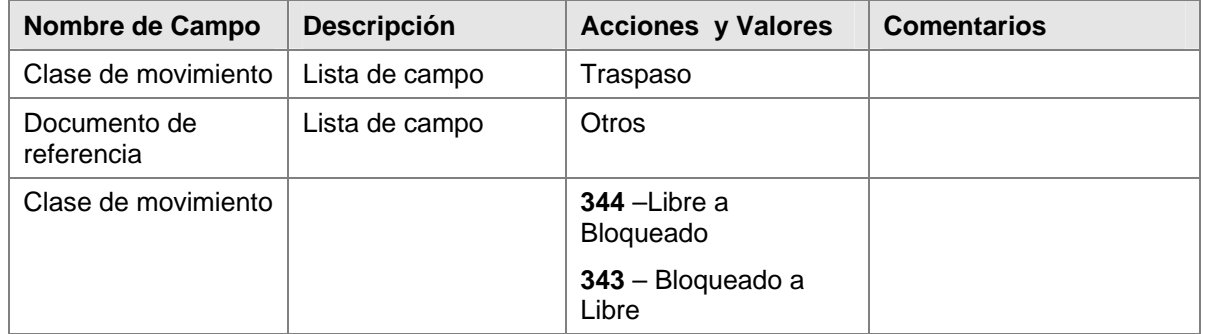

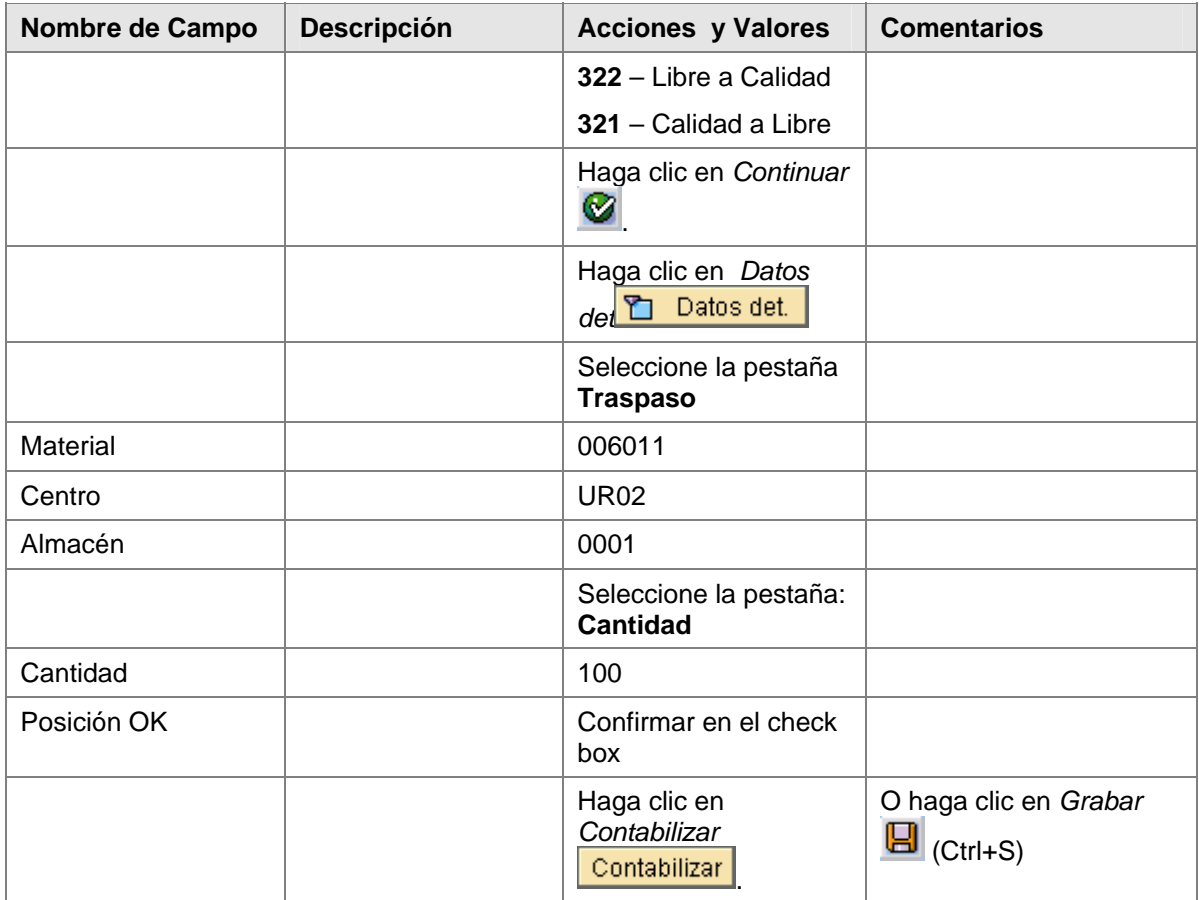

### **Resultado**

Se da de alta el inventario del pack.

 Si el almacén donde se dio de alta/baja el inventario tiene WM, es necesario ejecutar las transacciones:

LU04 – Crear Orden de Transporte

LT12 – Confirmar Orden de Transporte

Para mayor detalle, ver "Creación de ordenes de transporte para cambios de estaus" de este manual.

# <span id="page-30-0"></span>**Traspasos de Mercancías entre Ubicaciones**

### **Procedimiento**

1. Inicie la transacción utilizando la ruta del menú o el código de transacción:

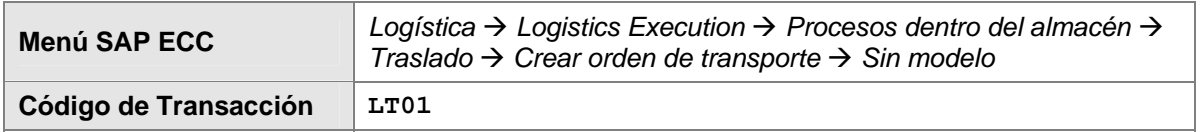

2. En la pantalla *Crear orden de transporte: imagen inicial*, ingrese los datos necesarios y/o siga las instrucciones de acuerdo a la siguiente pantalla/tabla:

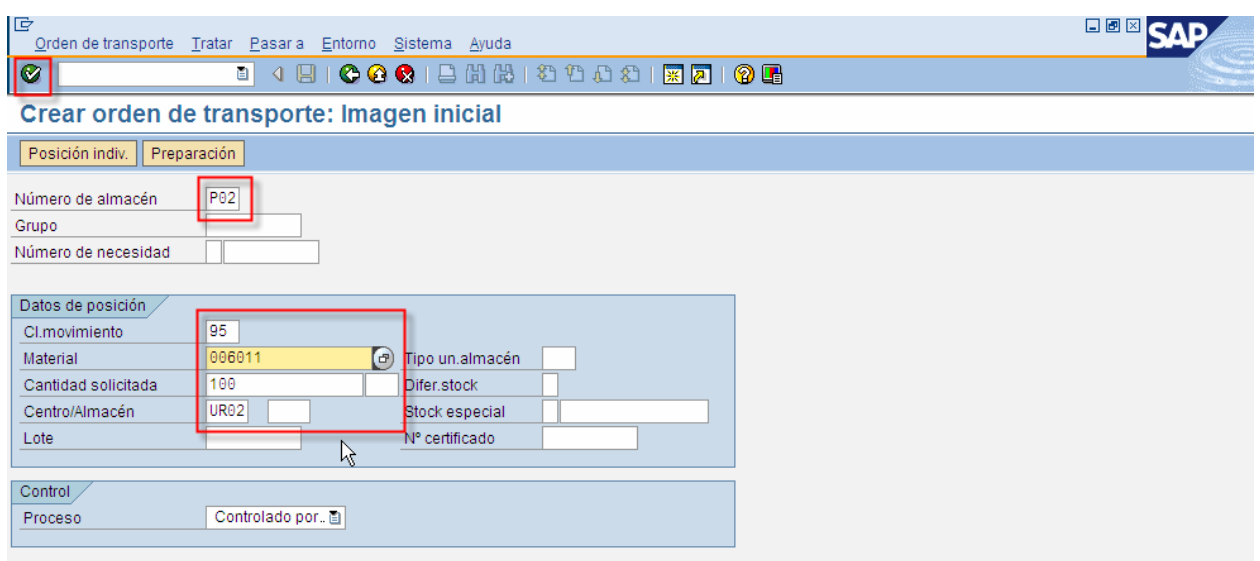

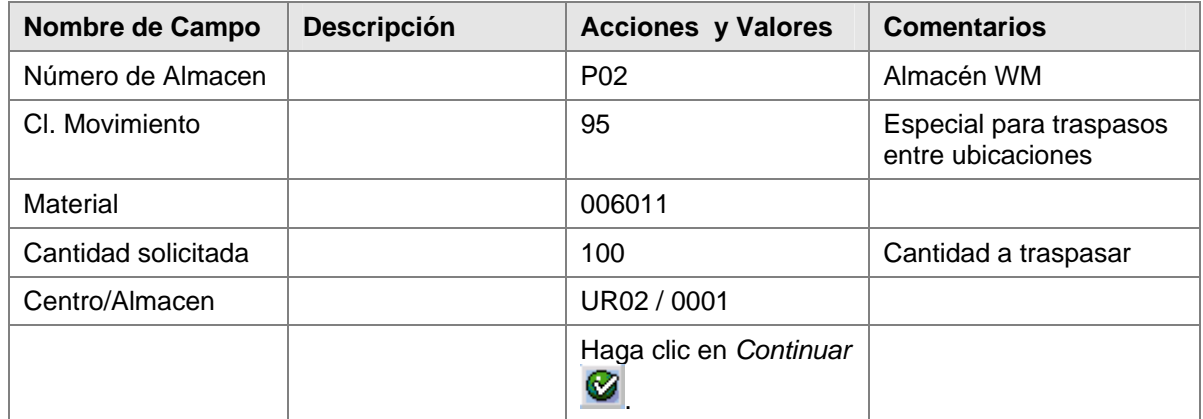

3. Especificar ubicación origen y destino para la cantidad solicitada para hacer el traspaso y darle clic al botón de grabar  $\blacksquare$ .

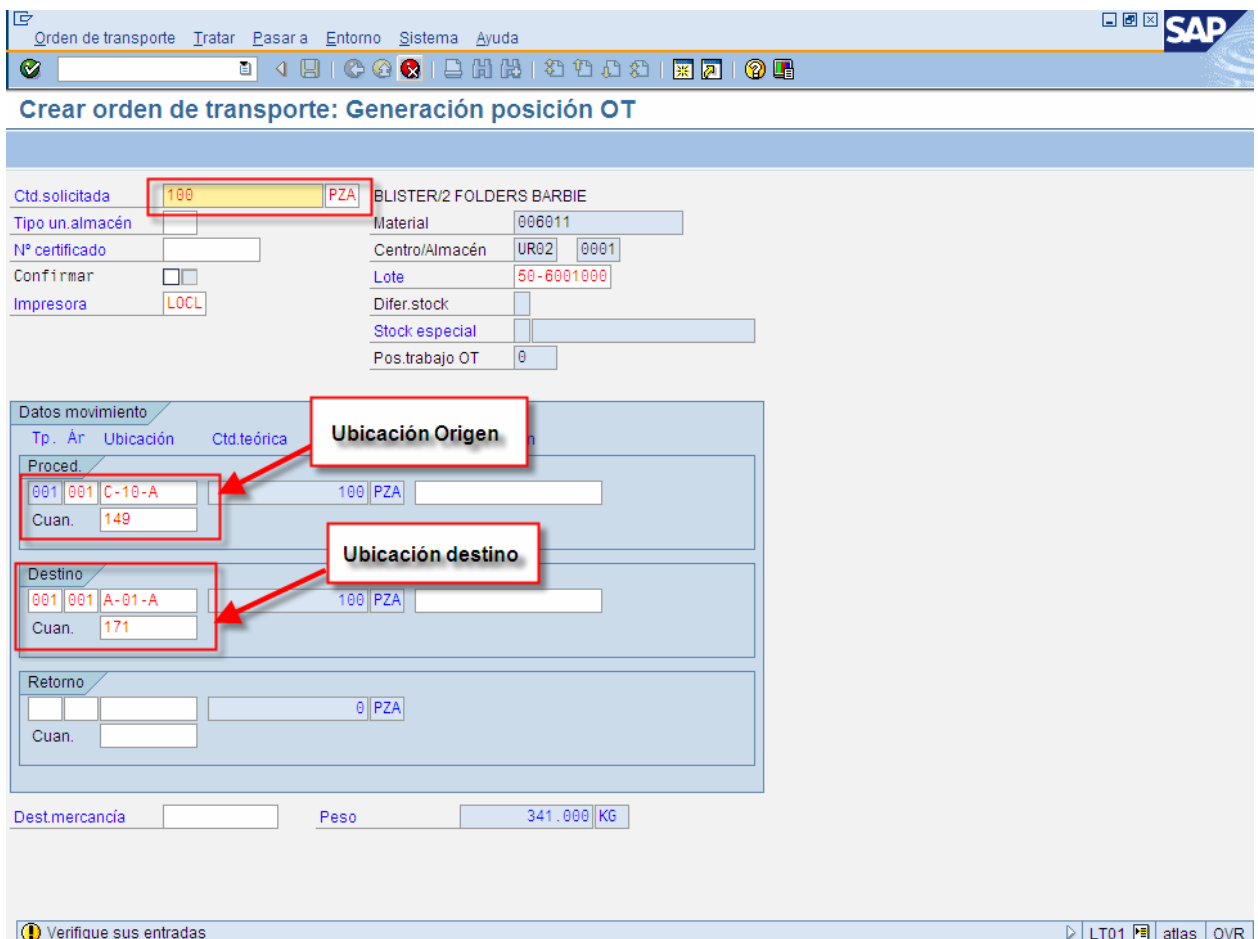

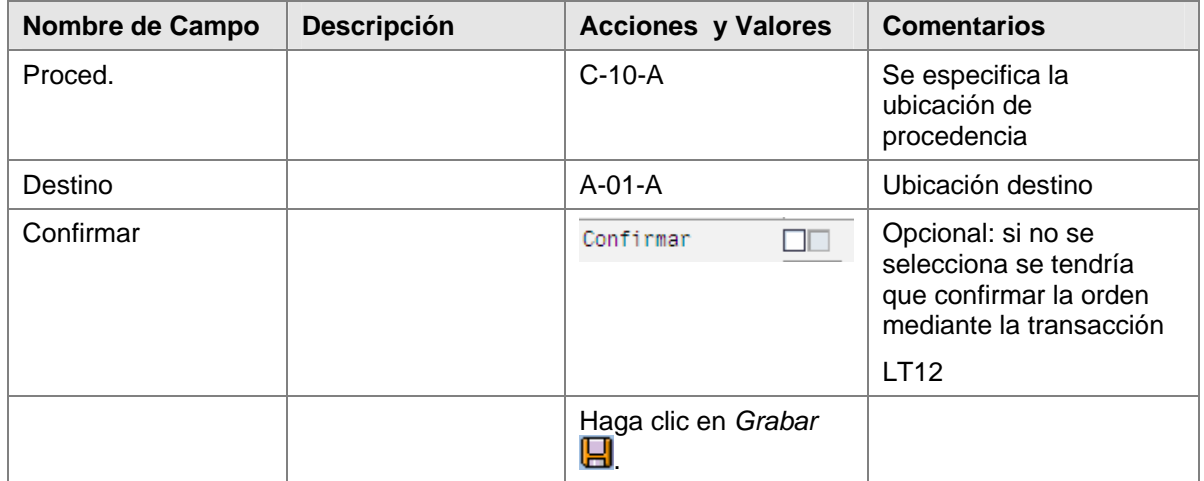

4. Confirmar la Orden mediante la Transacción LT12 (ver detalle en este manual). Siempre y cuando el indicador de confirmar no haya sido seleccionado.

### **Resultado**

Se realiza el traspaso de inventario de la ubicación origen a la ubicación destino.

# <span id="page-33-0"></span>**Procesos Especiales**

#### **Cancelación de una orden de transporte**

#### **Procedimiento**

1. Inicie la transacción utilizando la ruta del menú o el código de transacción:

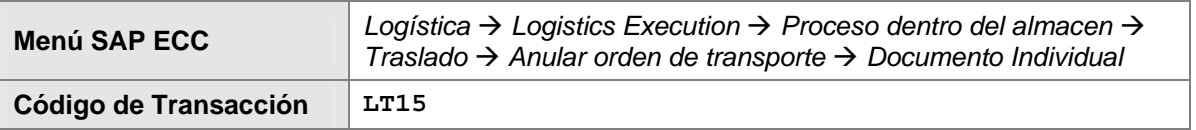

2. En la pantalla *Anular Orden de transporte: Acceso:* ingrese los datos necesarios y/o siga las instrucciones de acuerdo a la siguiente pantalla/tabla:

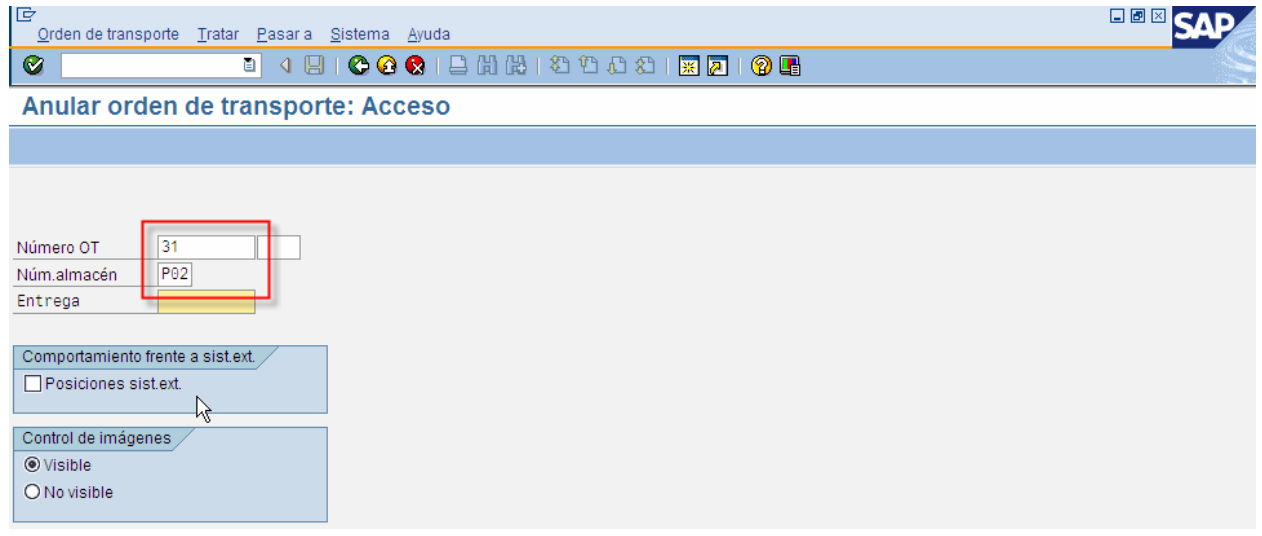

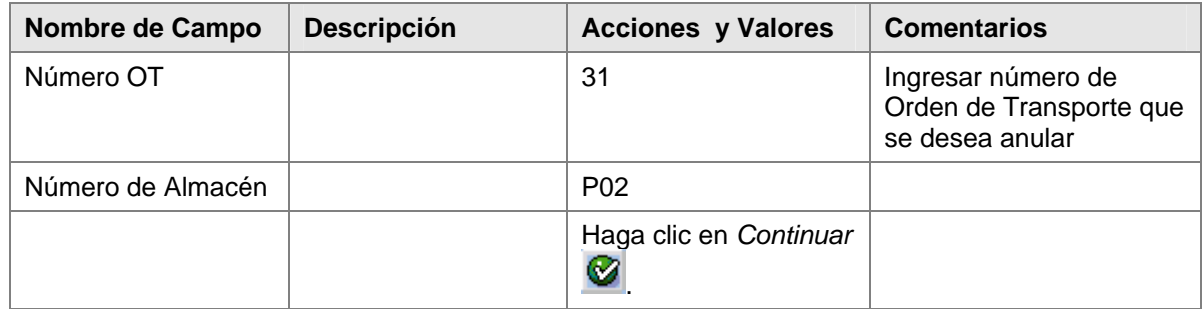

### **Resultado**

Se cancela La orden de transporte y queda abierta nuevamente la necesidad de transporte con la que se podrá crear otra orden de transporte, en caso de ser necesario.

### <span id="page-34-0"></span>**Imprimir Orden de Transporte**

#### **Procedimiento**

1. Inicie la transacción utilizando la ruta del menú o el código de transacción:

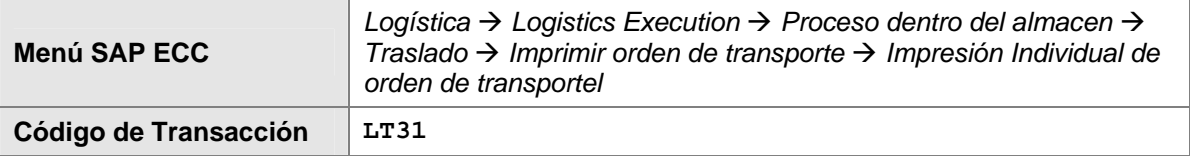

2. En la pantalla *Imprimir Orden de transporte:* ingrese los datos necesarios y/o siga las instrucciones de acuerdo a la siguiente pantalla/tabla:

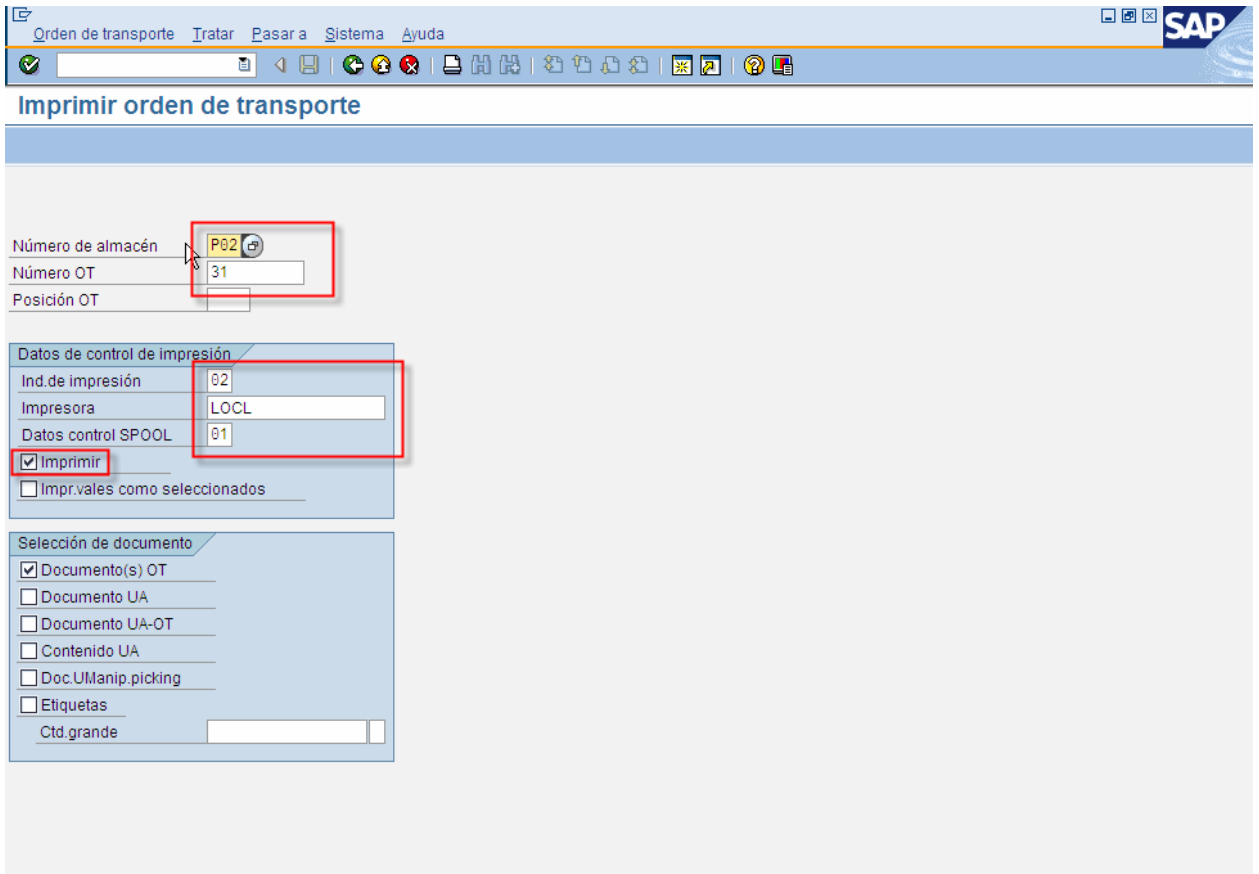

Impresión efectuada

 $\triangleright$  | LT31  $\blacksquare$  | atlas | OVR |

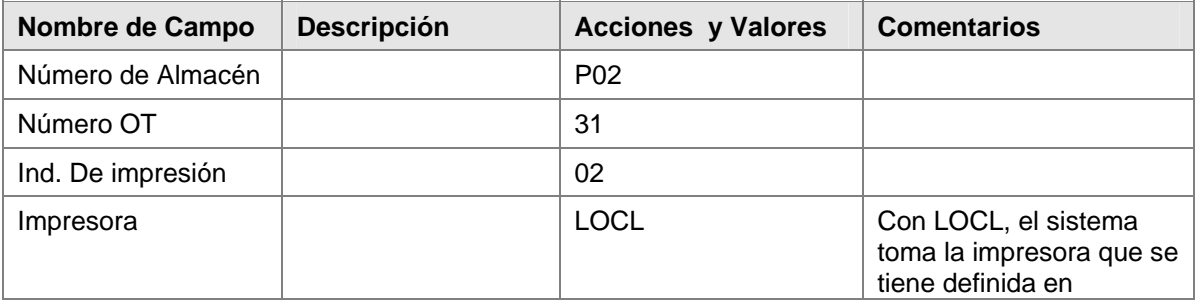

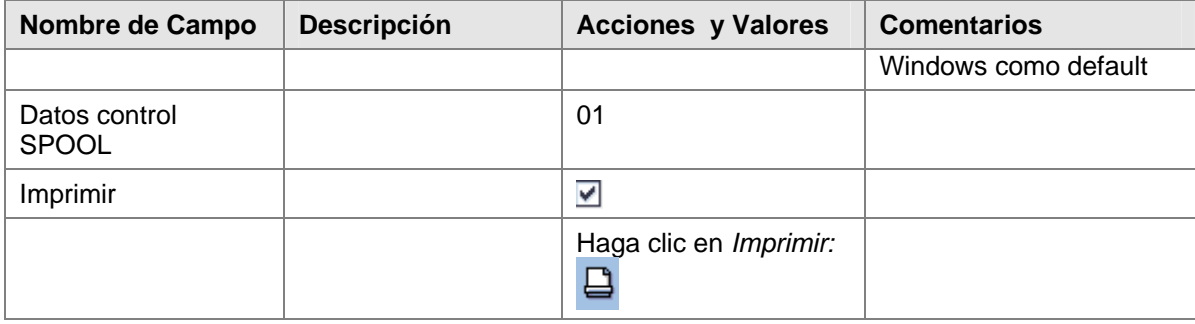

### **Resultado**

Se imprime la Orden de Transporte especificada.

### <span id="page-36-0"></span>**Modificar Ubicaciones en Masa**

#### **Procedimiento**

1. Inicie la transacción utilizando la ruta del menú o el código de transacción:

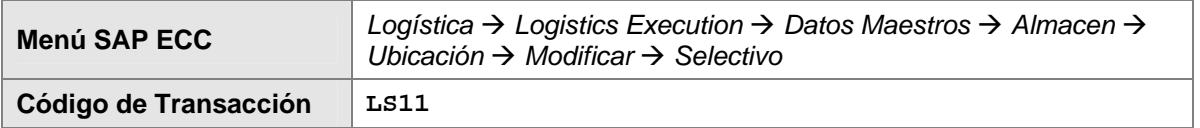

2. En la pantalla *Modificar Ubicaciones en masa:* ingrese los datos necesarios y/o siga las instrucciones de acuerdo a la siguiente pantalla/tabla:

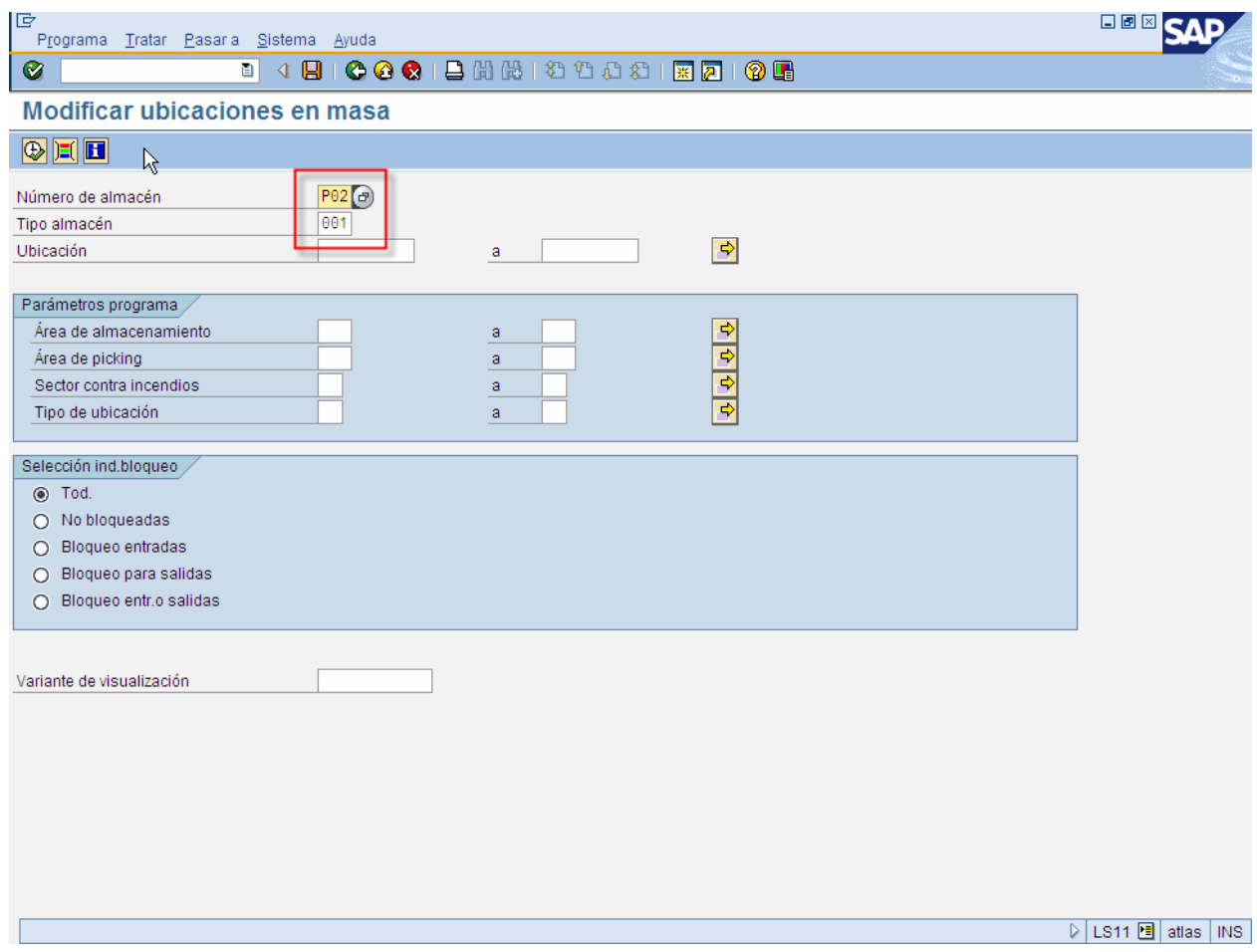

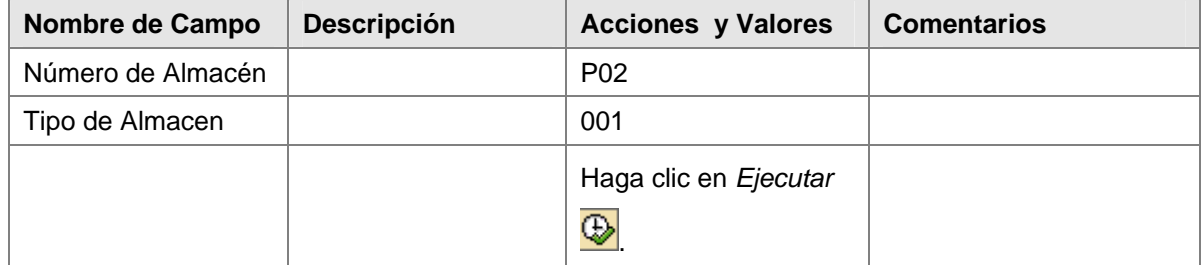

3. Después de ejecutar aparece la siguiente pantalla. En esta pantalla se puede, entre otras cosas, borrar ubicaciones vacias.

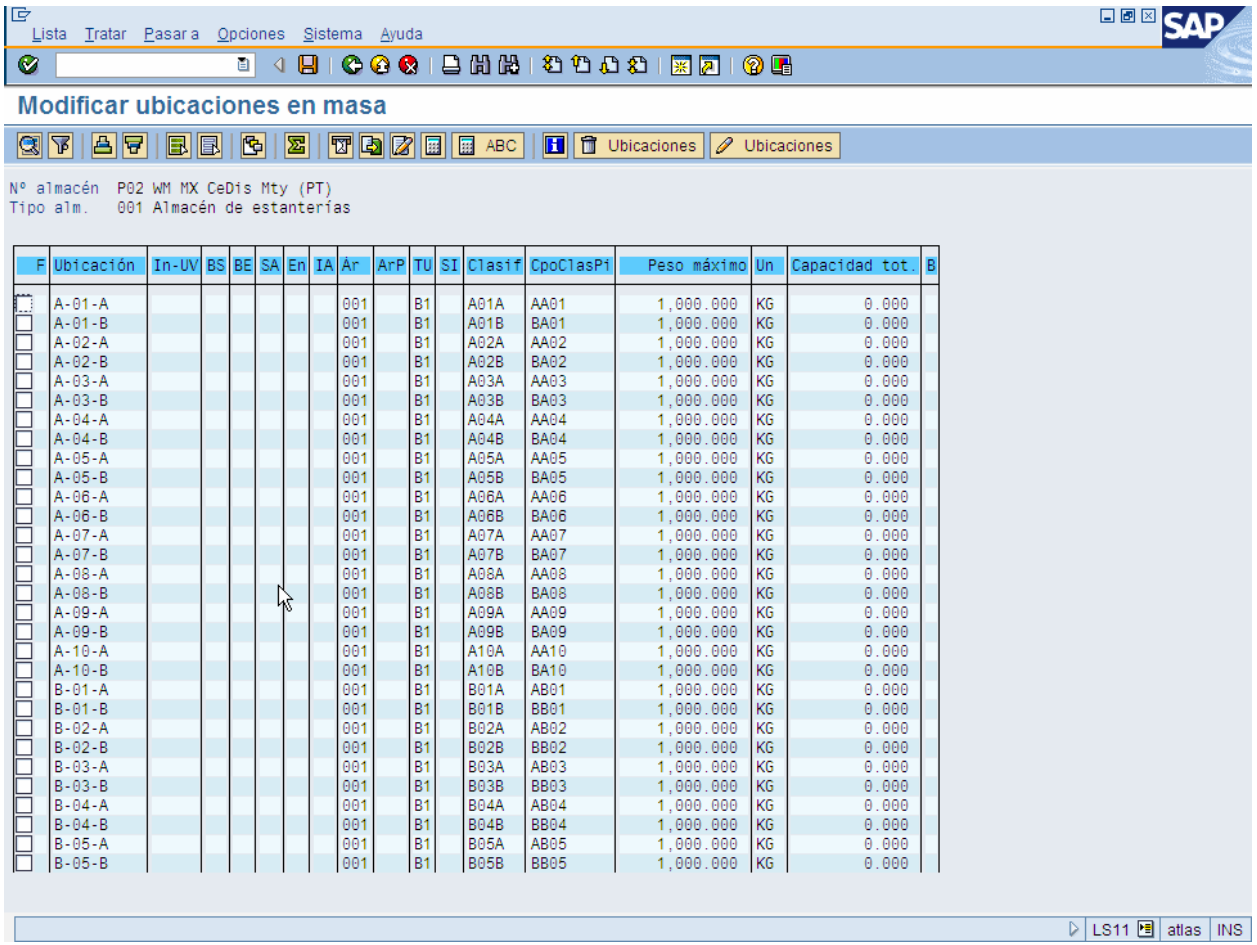

### **Resultado**

Ubicaciones modificadas.

### <span id="page-38-0"></span>**Bloquear tipo almacén**

#### **Procedimiento**

1. Inicie la transacción utilizando la ruta del menú o el código de transacción:

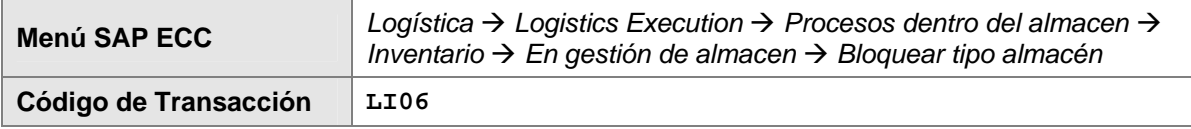

2. En la pantalla *Modificar vista Bloquear/Desbloquear tipo de alm. De invent. En dia fijado:* ingrese los datos necesarios y/o siga las instrucciones de acuerdo a la siguiente pantalla/tabla:

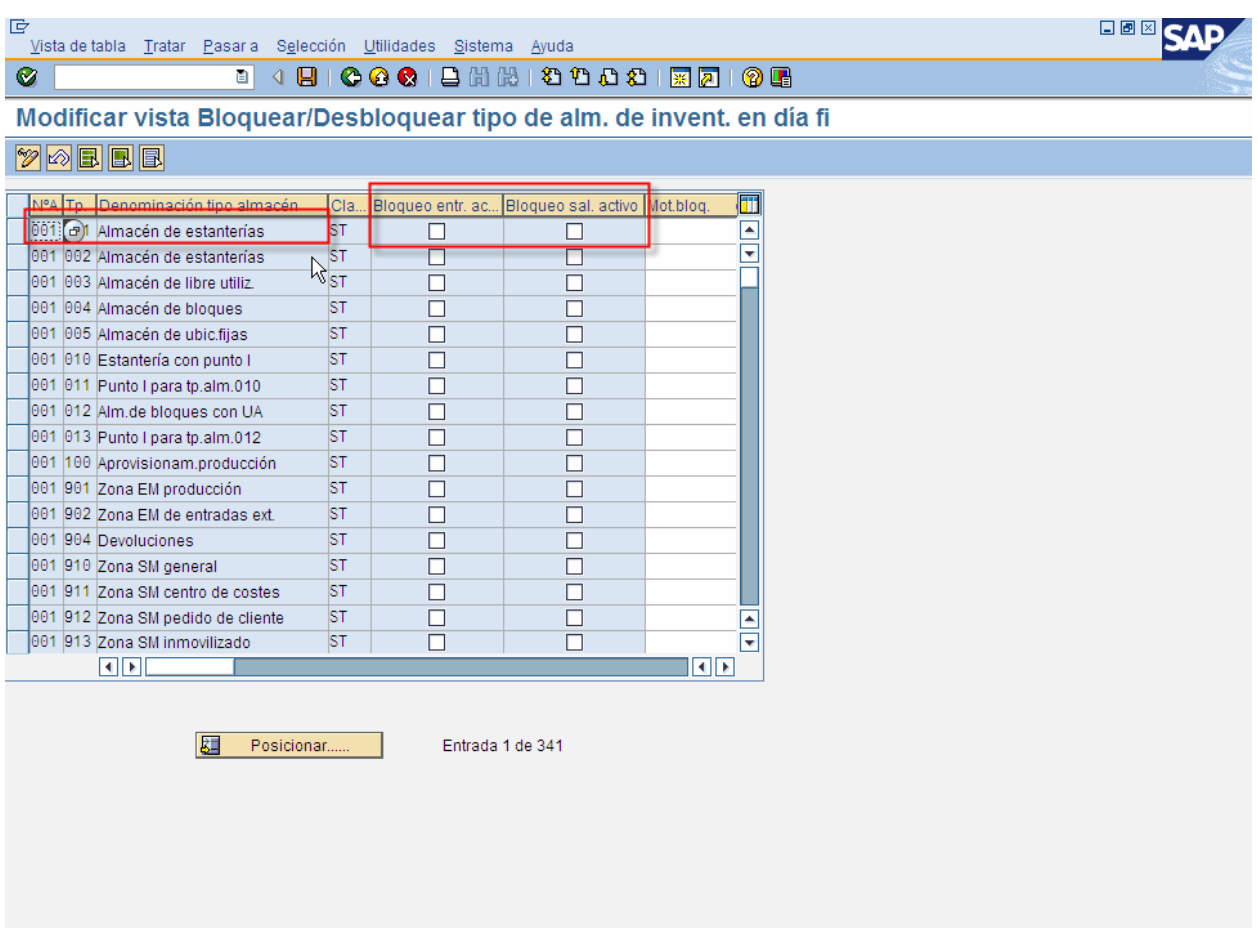

D | LIO6 图 | atlas | INS

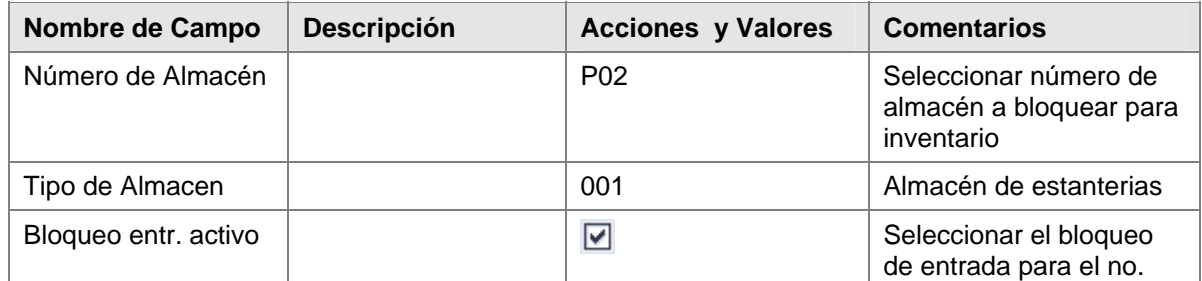

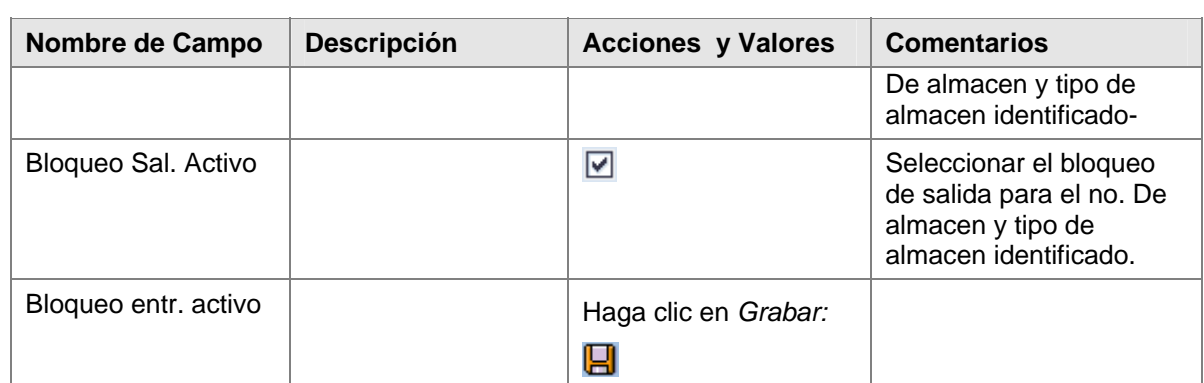

### **Resultado**

Quedan bloqueado el numero de almacen/tipo de almacen para propositos de inventario fisico.

### <span id="page-40-0"></span>**Bloquear/Desbloquear ubicaciones en masa**

#### **Procedimiento**

1. Inicie la transacción utilizando la ruta del menú o el código de transacción:

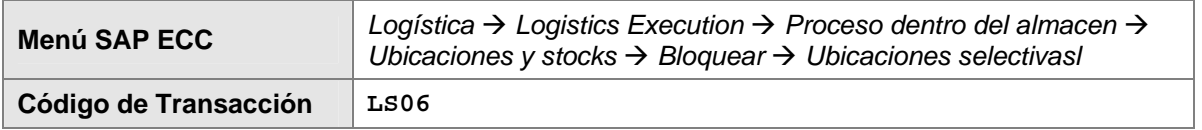

2. En la pantalla *Bloquear/Desbloquear ubicaciones en masa:* ingrese los datos necesarios y/o siga las instrucciones de acuerdo a la siguiente pantalla/tabla:

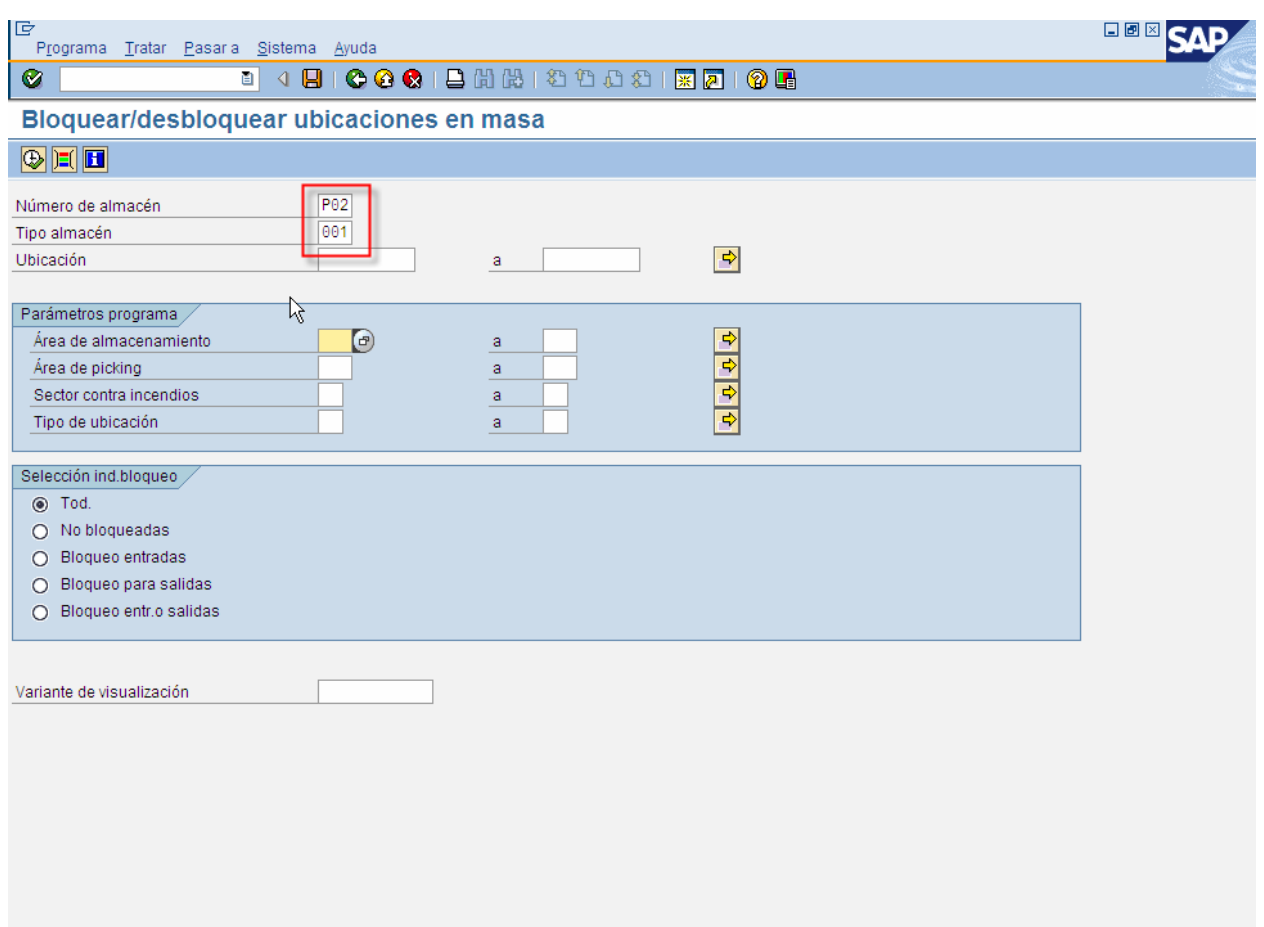

D | LS06 圖 | atlas | INS

| Nombre de Campo   | <b>Descripción</b> | <b>Acciones y Valores</b>  | <b>Comentarios</b> |
|-------------------|--------------------|----------------------------|--------------------|
| Número de Almacén |                    | P <sub>02</sub>            |                    |
| Tipo de Almacen   |                    | 001                        |                    |
|                   |                    | Haga clic en Ejecutar<br>⊕ |                    |

3. Al estar en la pantalla con las ubicaciones para el "numero de almacen/tipo de almacen" seleccionado, bloquear / Desbloquear con los botones:

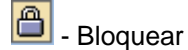

ජි - Desbloquear

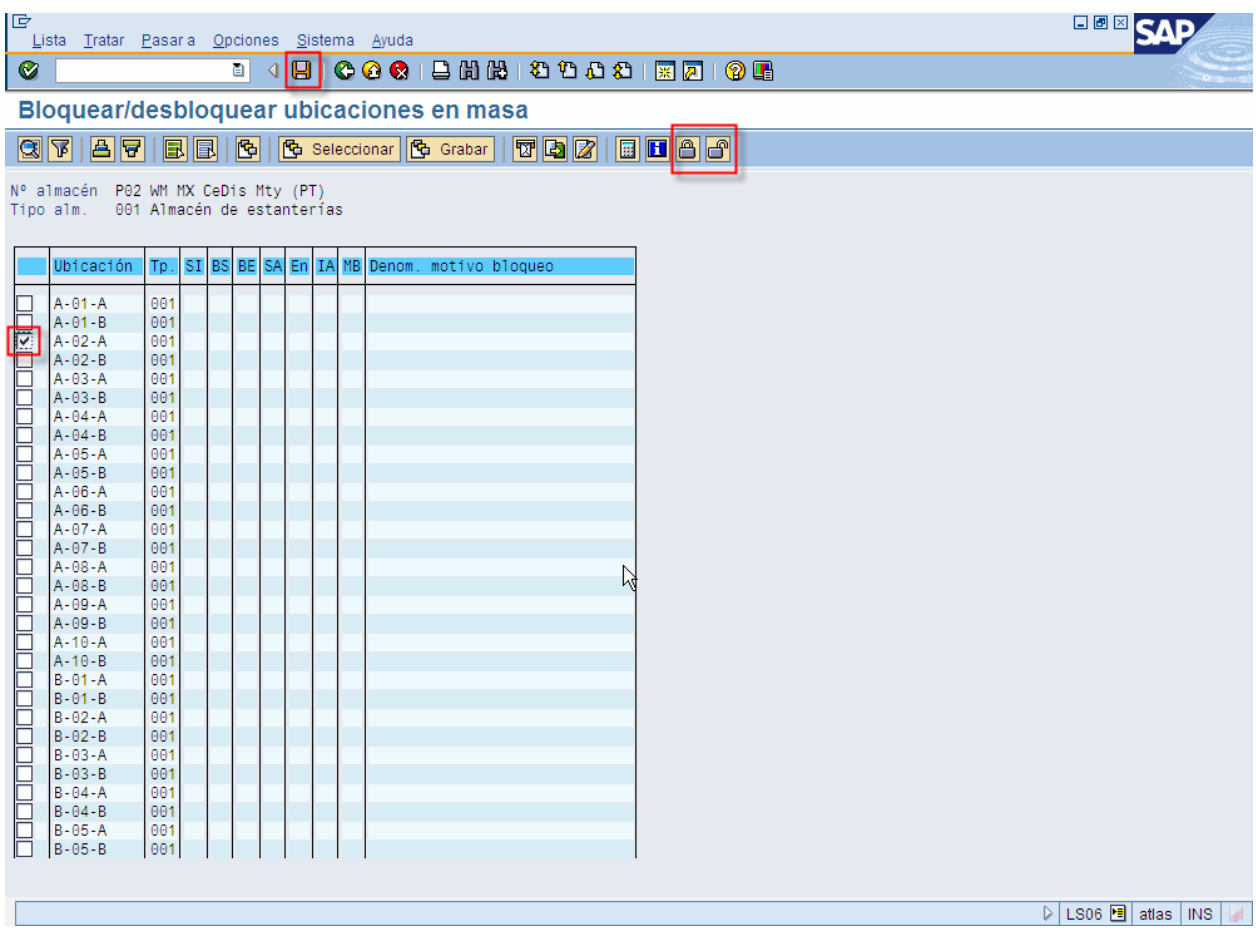

### **Resultado**

Quedan bloqueadas las ubicaciones.

### <span id="page-42-0"></span>**Crear Ubicación**

#### **Procedimiento**

1. Inicie la transacción utilizando la ruta del menú o el código de transacción:

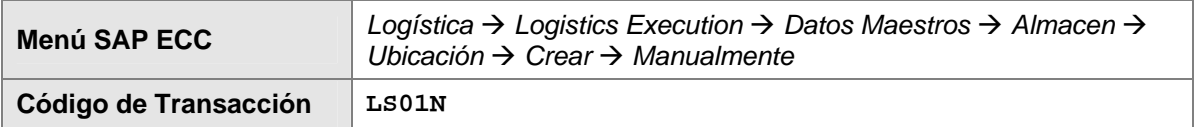

4. En la pantalla *Crear Ubicación:* ingrese los datos necesarios y/o siga las instrucciones de acuerdo a la siguiente pantalla/tabla:

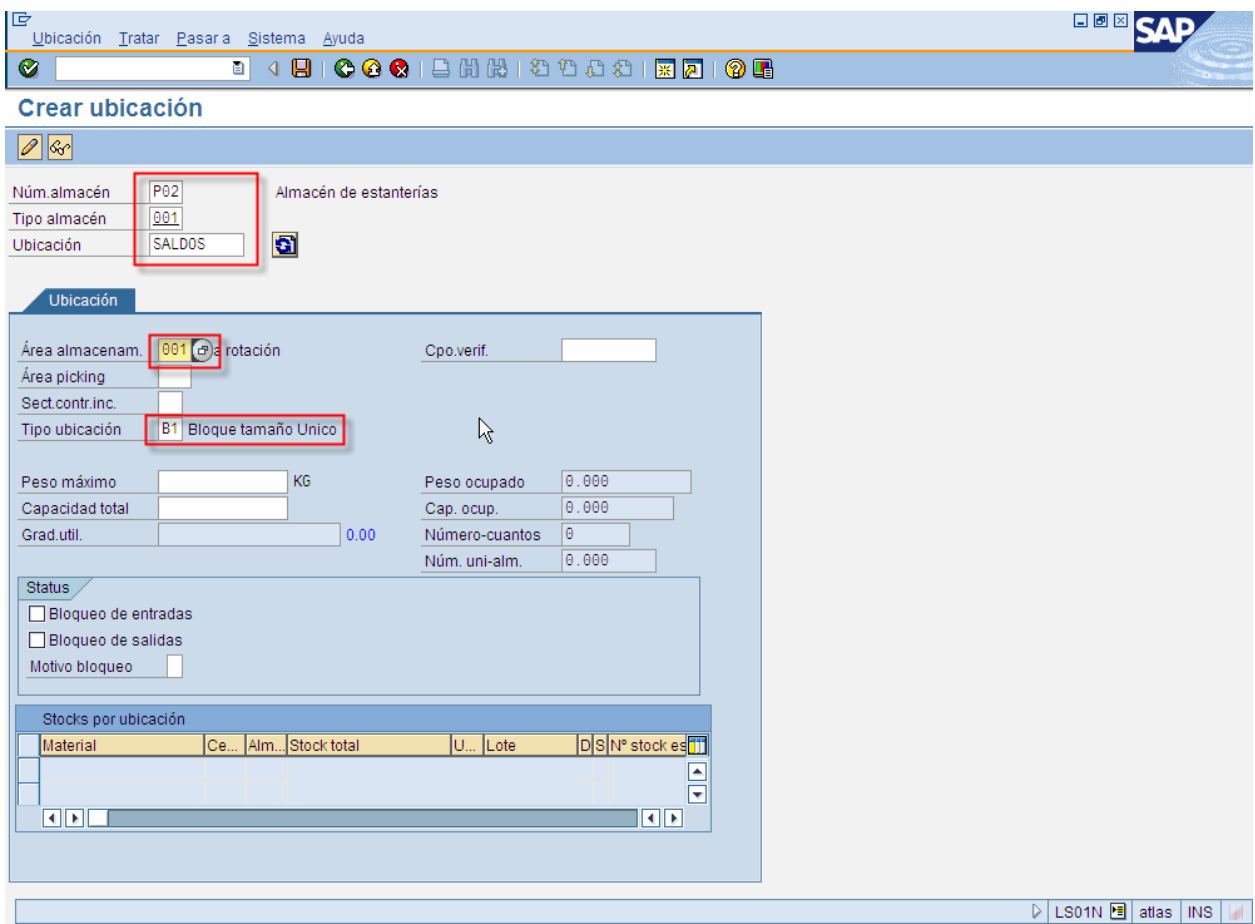

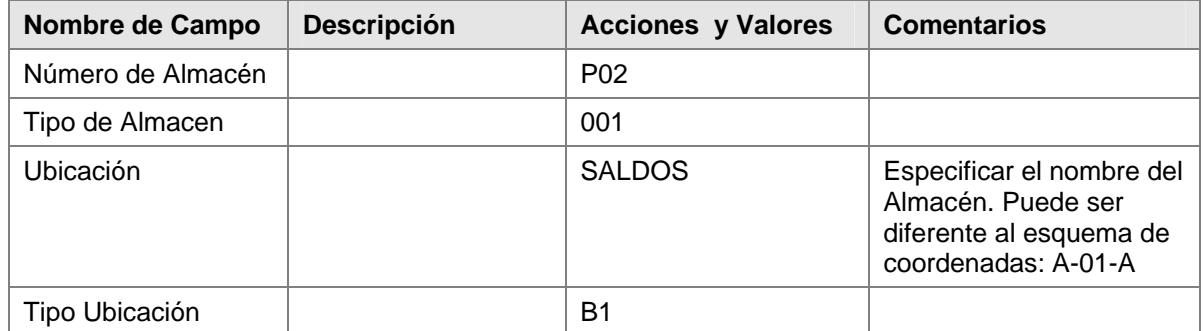

<span id="page-43-0"></span>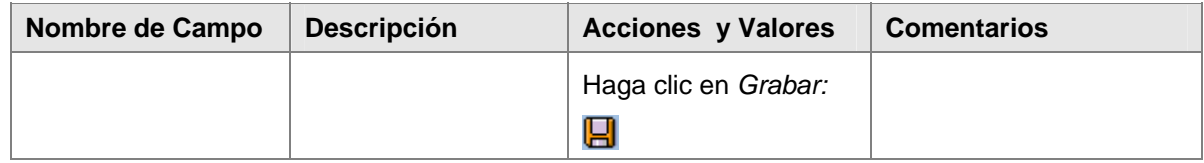

### **Resultado**

Ubicación Creada.

# **Reportes de Analisis**

Las siguientes transacciones son usadas como Reportes de Analisis para Warehouse Management:

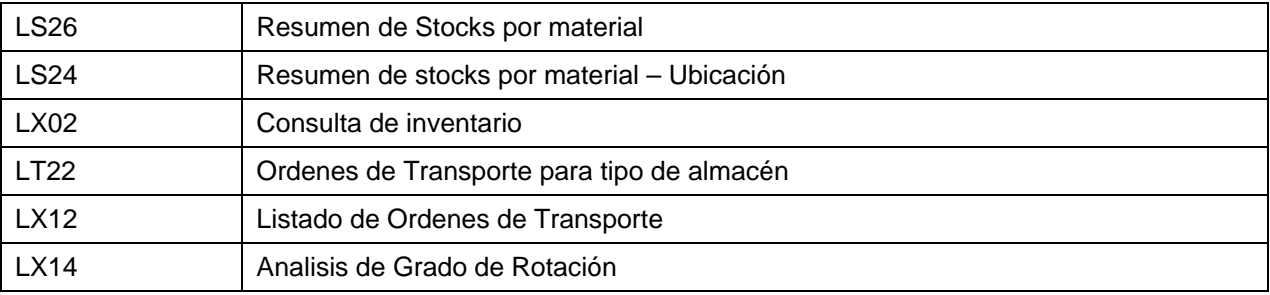